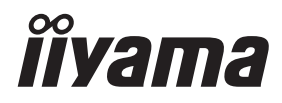

# *MANUALE UTENTE*ProLite

# **LCD Monitor**

ProLite LH9852UHS

Grazie per aver scelto un prodotto iiyama. Vi raccomandiamo di dedicare alcuni minuti alla lettura di questo manuale prima di installare ed accendere questo prodotto. Mantenete questo manuale in un posto sicuro per futuri utilizzi.

**ITALIANO** 

# **DICHIARAZIONE DI CONFORMITA' CE**

Questo prodotto è rispondente ai requisiti EC/EU Directive 2014/30/EU "EMC Directive", 2014/35/EU "Low Voltage Directive", 2009/125, "Direttiva ErP" e 2011/65/EU "RoHS Directive".

#### **Attenzione**

Questo è un prodotto di classe "A". In un ambiente domestico questo prodotto potrebbe causare interferenze.

IIYAMA CORPORATION: Wijkermeerstraat 8, 2131 HA Hoofddorp, The Netherlands

Modello Numero. : PL9852UH

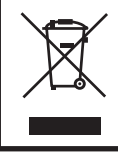

Raccomandiamo di riciclare i prodotti usati. Contattate il vostro rivenditore o un centro assistenza iiyama. Le informazioni relative sono disponibili via internet all'indirizzo: http://ww.iiyama.com. Potete accedere direttamente alla web page di diverse nazioni.

- Ci riserviamo il diritto di modificare le specifiche senza preavviso.
- Tutti i marchi registrati presenti in questo manuale sono di proprietà dei loro rispettivi titolari.
- Numero di registrazione Eprel LH9852UHS-B1 : 378012

# **INDICE**

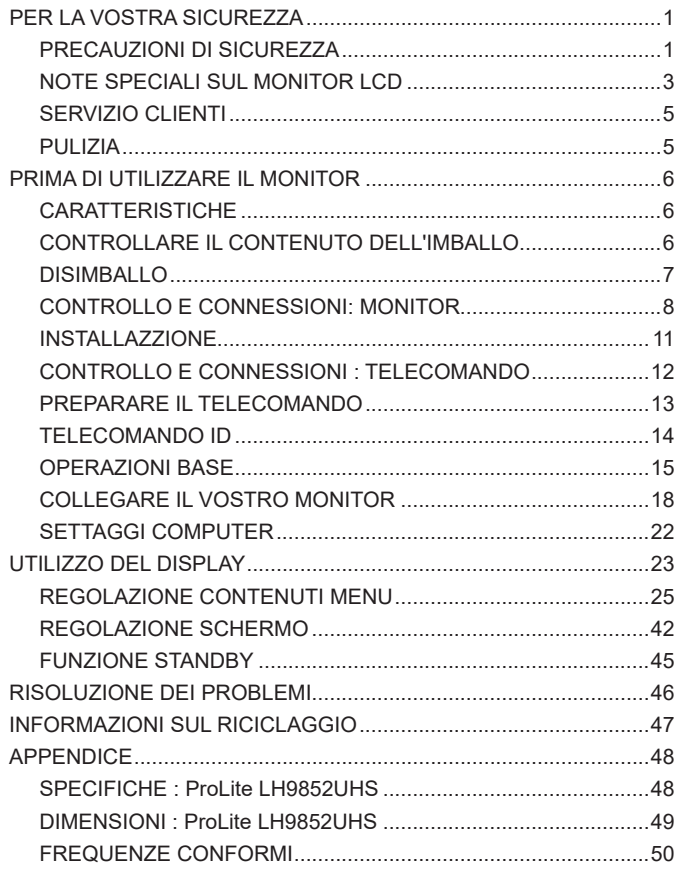

# **PER LA VOSTRA SICUREZZA**

### **PRECAUZIONI DI SICUREZZA**

#### **ATTENZIONE**

#### **INTERROMPETE L'UTILIZZO DEL MONITOR AL VERIFICARSI DI PROBLEMATICHE**

Se notate qualcosa di anormale come ad esempio fumo o rumori anomali, staccate il monitor e contattate immediatamente un rivenditore iiyama o un centro assistenza. Ulteriori utilizzi potrebbero essere pericolosi e causa di incendio o scosse elettriche.

#### **NON RIMUOVERE MAI L'INVOLUCRO**

Circuiti ad alto voltaggio sono all'interno del monitor. Rimuovere l'involucro potrebbe esporvi a pericoli.

#### **NON INSERITE ALCUN OGGETTO ALL'INTERNO DEL MONITOR**

Non inserite alcun oggetto e nessun liquido all'interno del monitor. staccate il monitor e contattate immediatamente un rivenditore Iiyama o un centro assistenza. Ulteriori utilizzi potrebbero essere pericolosi e causa di incendio o scosse elettriche.

#### **INSTALLATE IL MONITOR SU UNA SUPERFICIE PIATTA E STABILE**

In caso di caduta accidentale il monitor potrebbe causare dei danni.

#### **NON UTILIZZATE IL MONITOR IN PRESENZA DI LIQUIDI**

Non utilizzare il monitor in presenza di liquidi che potrebbero causare incendi o scosse elettriche.

#### **UTILIZZATE IL MONITOR CON LA SUA SPECIFICA FONTE DI ALIMENTAZIONE**

Assicuratevi di utilizzare il monitor con il suo specifico alimentatore. L'uso di un voltaggio incorretto causerà malfunzionamenti e potrebbe causare incendi o scosse elettriche.

#### **PROTEGGETE I CAVI**

Non tirate o storcete alcun cavo collegato al monitor. Non posizionate il monitor e alcun peso sui cavi. I cavi se danneggiati potrebbero causare incendi o scosse elettriche.

#### **CONDIZIONI METEREOLOGICHE AVVERSE**

E' consigliabile non utilizzare il monitor durante forti temporali. Continui sbalzi di alimentazione potrebbero causare malfunzionamenti. E' inoltre consigliato di non toccare la presa elettrica durante tali circostanze.

#### **PRECAUZIONI**

#### **INSTALLAZIONE**

Non installare il monitor in ambienti con forti sbalzi di temperatura oppure in presenza di forte umidità, polvere o fumo. Questo potrebbe causare danni. Evitate di esporre il monitor ai raggi diretti del sole.

#### **NON POSIZIONARE IL MONITOR IN POSIZIONI AZZARDATE**

Il monitor potrebbe cadere se non correttamente posizionato. Assicuratevi di non posizionare alcun oggetto pesante sul monitor e che tutti i cavi siano correttamente posizionati.

#### **MANTENETE UNA BUONA VENTILAZIONE**

Prese d'aria sono predisposte per prevenire il surriscaldamento. Coprire tali prese potrebbe causare un danno. Per consentire una adeguata circolazione d'aria posizionate il monitor ad almeno 10cm dal muro. Assicurarsi di consentire una ventilazione sufficiente quando si rimuove il supporto di inclinazione.

#### **SCONNETTERE I CAVI QUANDO MUOVETE IL MONITOR**

Quando muovete il monitor spegnete il pulsante di avvio, sconnetete l'alimentazione ed i cavi di segnale. Il non rispetto di tali precauzioni potrebbe causare danni.

#### **STACCARE IL MONITOR**

Se il monitor viene lasciato inutilizzato per un lungo periodo è consigliabile staccare i cavi per evitare possibili danni.

#### **IMPUGNATE LA PRESA QUANDO STACCATE I CAVI**

I cavi di alimentazione e di segnale devono sempre essere staccati dalla propria presa e non dal cavo stesso.

#### **NON TOCCATE LE PRESE CON LE MANI BAGNATE**

Staccare o inserire un cavo con le mani bagnate può causare una scossa elettrica.

#### **QUANDO INSTALLATE IL MONITOR SUL PC**

Assicuratevi che il PC sia robusto abbastanza per sostenere il peso del monitor.

#### **ALTRO**

#### **RACCOMANDAZIONI ERGONOMICHE**

Per evitare affaticamento alla vista non utilizzare il monitor in presenza di uno sfondo luninoso oppure in un ambiente buio. Per un ottimo confort il monitor dovrebbe rimanere appena sotto il vostro centro occhi e circa 40-60 lontano dagli occhi. Sono raccomandati 10 minuti di pausa ogni ora per evitare problemi alla vista.

#### **NOTE SPECIALI SUL MONITOR LCD**

- I sequenti casi sono da ritenersi normali e non indicano una problematica al monitor LCD.
- **NOTA** Quando accendete il monitor l'immagine potrebbe non corrispondere all'area visiva a causa del computer in uso. In questo caso regolate la corretta posizione d'immagine.
	- Si può riscontrare una luminosità irregolare as econda del motivo dlel'immagine in uso.
	- Grazie alla natura dell'LCD una retroimmagine delle schermata precedente può rimanere impressa quando l'immagine è visualizzata per molto tempo. In questo caso un ripristino avviene modificando l'immagine o scollegando l'alimentazione per alcune ore.
- Questo LCD non può essere utilizzato all'esterno.
- Questo LCD non può essere utilizzato con lo schermo rivolto verso l'alto.
- Se usate un cavo più lungo di quello in dotazione la qualità dell'immagine non è garantita.

#### **CONFERMA DI UTILIZZO**

Questo prodotto è stato progettato per un utilizzo ottimale di 24 ore al giorno. (con immagini in movimento)

Not utilizzare immagini fisse oltre 18 ore al giorno.

Il display è compatibile per un utilizzo in posizione orizzontale/verticale.

#### **PERSISTENZA DELLE IMMAGINI / IMMAGINI FANTASMA**

Si prega di essere consapevoli del fatto che su tutti gli schermi LCD si può riscontarre ciò che è noto come la persistenza dell'immagine. Questo si verifica quando un'immagine residua rimane visibile su uno schermo dopo che immagini statiche sono state esposte per lunghi periodi di tempo. La persistenza delle immagini non è un fenomeno permanente; bisogna comunque evitare che immagini statiche vengano espsote per prolungati periodi di tempo.

Per contrastare la persistenza dell'immagine, spegnere il monitor per tutto il tempo in cui l'immagine precedente è stata mostrata; quindi se un'immagine è stata mostrata sul monitor per 1 ora e vi è prova di un'immagine residua o fantasma, si consiglia di spegnere il monitor per 1 ora al fine di cancellare l'immagine residua.

Per tutti i prodotti LFD, iiyama consiglia la visualizzazione di immagini in movimento oltre che l'utilizzo di screen saver ad intervalli regolari ogni volta che lo schermo è inattivo. È inoltre possibile spegnere il monitor quando non è in uso per aiutare la prevenzione.

Altri modi per ridurre il rischio di persistenza delle immagini sono quelli di utilizzare la ventola in funzione (se disponibile), una bassa retroilluminazione e luminosità.

#### **PER USO PROLUNGATO IN AMBIENTE PUBBLICO**

#### ■ Immagine fantasma sul pannello LCD

Quando un'immagine statica viene visualizzata per ore rimane traccia di una carica elettrica nelle vicinanze dell'elettrodo all'interno del display LCD e la persistenza delle immagini o immagine "Fantasma" può rimanere visibile. (persistenza dell'immagine).

La persistenza delle immagini non è una caratteristica permanente. Quando un'immagine statica viene visualizzata per periodi di tempo molto prolungati, le impurezze ioniche all'interno del display a cristalli liquidi si concentrano e possono essere di tipo permanente.

■ Raccomandazioni

Per prevenire la persistenza di immagine e prolungare l'aspettativa di vita del display, si consiglia di sequire le sequenti raccomandazioni:

- 1. Evitare immagini statiche visualizzate per lunghi periodi passare da immagini statiche ad immagini a ciclo continuo.
- 2. Spegnere il monitor quando non è in uso, sia tramite il telecomando o l'uso di Standby o tramite funzioni di pianificazione.
- 3. Controllare le funzioni "Pixel Shift", ecc. nelle impostazioni del menu. Abilitatelo se disponibile. Questo ridurrà l'effetto burn-in dell'immagine.
- 4. Quando il monitor è installato in ambienti con elevata temperatura o in una posizione chiusa, utilizzare la ventola di raffreddamento, Screen Saver e una bassa luminosità.
- 5. Si consiglia una ventilazione adeguata per ogni monitor una climatizzazione automatica potrebbe essere richiesta.
- 6. Consigliamo vivamente di utilizzare un raffreddamento attivo con ventole di raffreddamento per utilizzi prolungati o ad alta temperatura ambientale.

### **SERVIZIO CLIENTI**

**NOTA** ■ Se dovete restituire l'unità per assistenza e l'imballo originale risulta essere manomesso o mancante, contattate il Vs. Rivenditore o il centro assistenza iiyama.

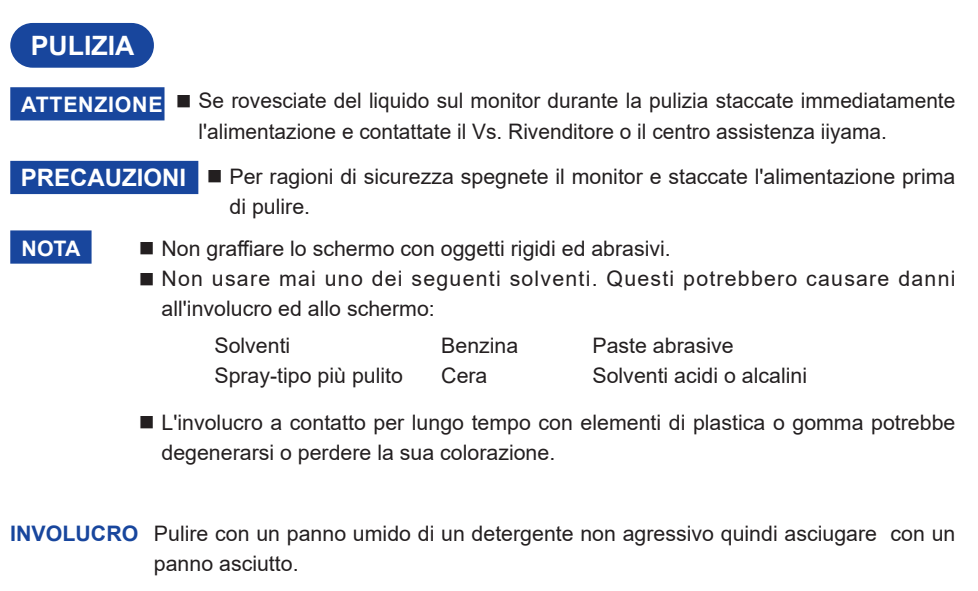

#### **SCHERMO LCD** E' raccomandabile effetuare una pulizia periodica con un panno morbido asciutto. Non usare carta perchè potrebbe danneggiare lo schermo LCD.

# **PRIMA DI UTILIZZARE IL MONITOR**

## **CARATTERISTICHE**

- **Supporta risoluzioni fino a 3840 x 2160**
- **Alto Contrasto 1300:1 (Tipico) / Luminosità 500 cd/m² (Tipico)**
- **Digital Character Smoothing**
- **← Set-up automatico**
- **Altoparlanti Stereo 2 × 10W Altoparlanti Stereo**
- **Funzione standby (VESA DPMS Compliant)**
- **VESA Mounting Standard (800mm×800mm) Compliant**
- **Supporta l'uso 24ore/giorno (con immagini in movimento)**

# **CONTROLLARE IL CONTENUTO DELL'IMBALLO**

I seguenti accessori sono inclusi nell'imballo. Controllate che siano tutti presenti. Se qualcosa risulta mancante o danneggiato contattate per favore il Vs. Rivenditore o il centro assistenza iiyama.

- Cavo di alimentazione\* Cavo DVI-D Cavo HDMI
- 
- 
- iiyama Logo Sticker EU Energy Label Safety Guide
- Quick Start Guide
- 
- Cavo mDP-DP Cavo DisplayPort Cavo RS-232C
- Telecomando Batterie (2Pz) POP Label
	-
- 
- 
- 
- 

- **PRECAUZIONI**
- \* Il rating del cavo di alimentazione incluso in 120V è di 10A/125V. Se state usando un alimentatore con un rating più alto dovete usare un cavo con rating 10A/250V. La garanzia non risponde per problemi causati dall'utilizzo di un cavo non fornito dal produttore.

Deve essere usato un cavo di alimentazione maggiore p uguale a H05VVF, 3G, 0.75mm $^2$ .

# **DISIMBALLO**

- Prima di sballare il monitor preparate una superfice stabile, livellata ed pulita vicino ad una presa di corrente. Posizionate la scatola in appoggio e rimuovete l'imballo dall'alto.
- Rimuovere i blocchi ed estrarre il contenitore superiore verso l'alto.
- Rimuovere le protezioni e prelevare la scatola accessori ed il monitor.

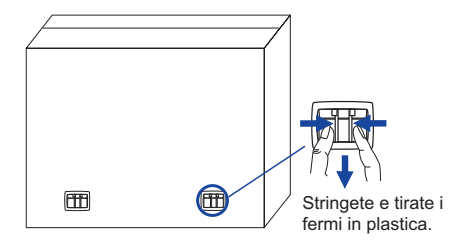

#### **PRECAUZIONI**

Maneggiare il monitor richiede almeno due persone, altrimenti potrebbe cadere e provocare danni.

# **CONTROLLO E CONNESSIONI: MONITOR**

**<Back Controller>**

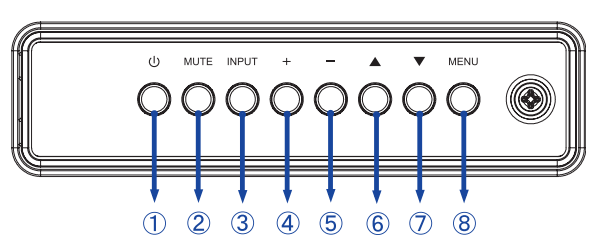

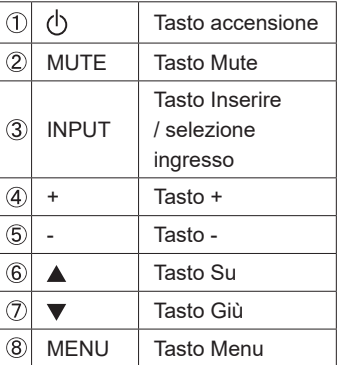

**<Front>**

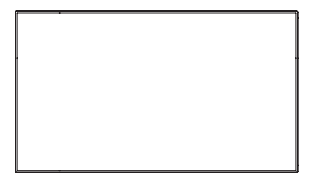

#### **<Uso del sensore remoto e spia di alimentazione>**

- 1. Tirare verso il basso la lente per avere un migliore controllo remoto e facilitare la visione delle spia di alimentazione.
- 2. Spingere verso l'alto la lente prima di montare il monitor per applicazioni video a parete.
- 3. Tirare / Spingere la lente fino a sentire il suono del click.

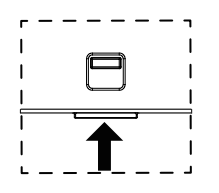

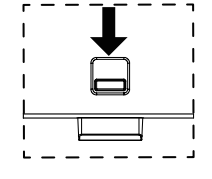

Spingere per nascondere la lente Spingere verso il basso per estendere la lente

| (9)            | Indicatore di<br>alimentazione | Verde            | Acceso luminoso: Funzionamento normale          |
|----------------|--------------------------------|------------------|-------------------------------------------------|
|                |                                | Rosso            | Se spento tramite telecomando. Modalità standby |
|                |                                | Verde &<br>Rosso | Flash: Quando l'orario è abilitato.             |
|                |                                | Spegnimento      | Spento                                          |
| $\circledcirc$ | Sensore controllo<br>remoto    |                  | Sensore controllo remoto                        |

**<Indietro>**

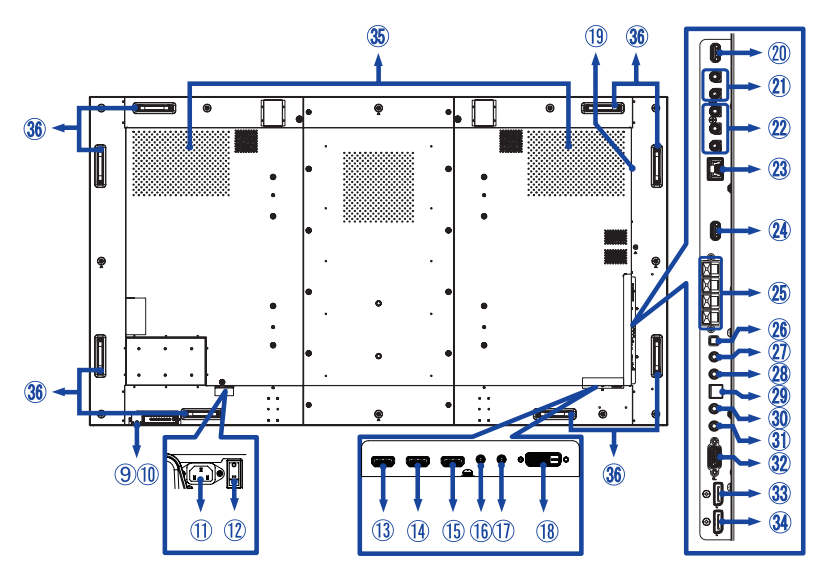

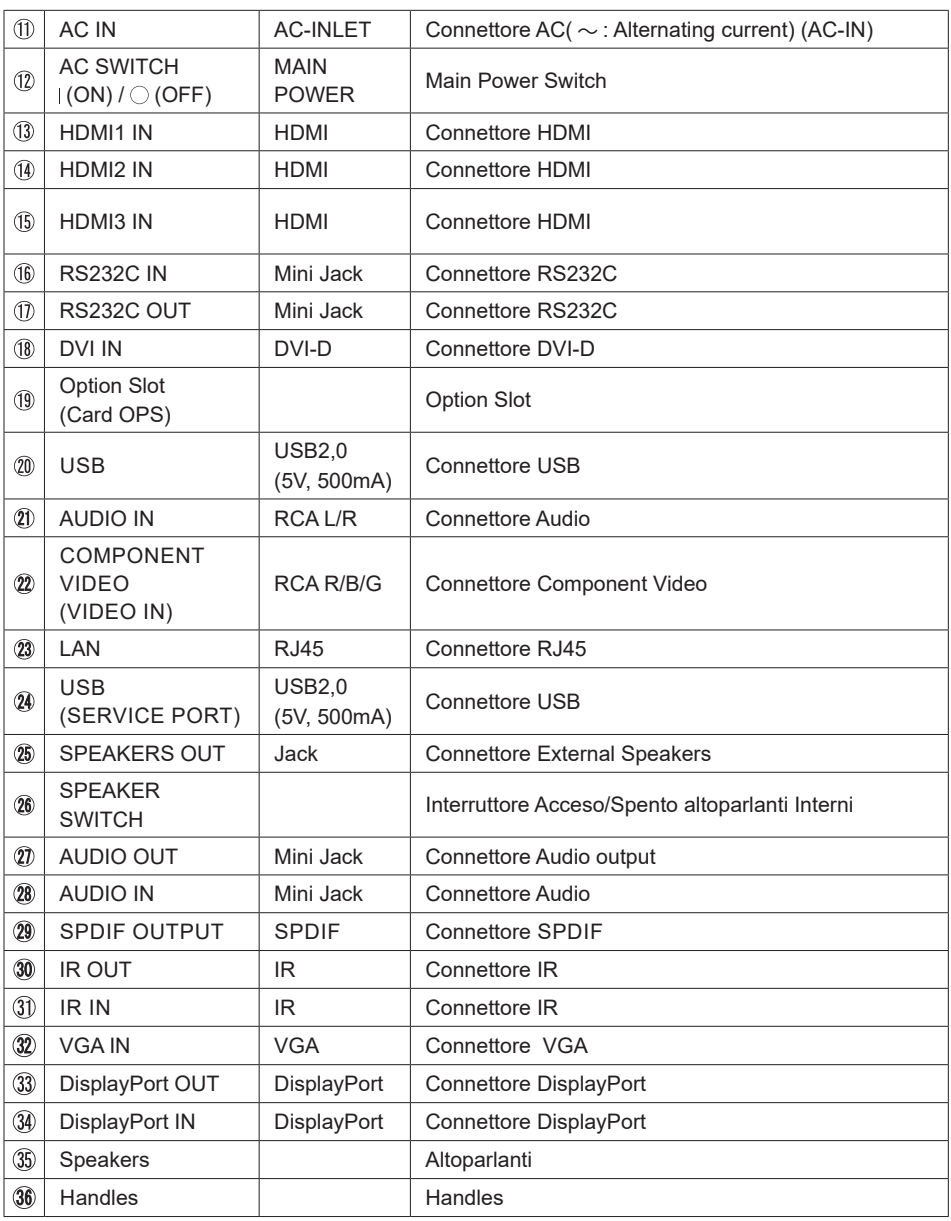

# **INSTALLAZZIONE**

#### **PRECAUZIONI**

- Seguire il manuale di installazione per il tipo di montaggio prescelto.
- Maneggiare il monitor richiede almeno due persone.
- Prima di installare verificate che il muro sia sufficentemente robusto per sostenere il peso del monitor e delle staffe di fissaggio.

#### **[MONTAGGIO A MURO]**

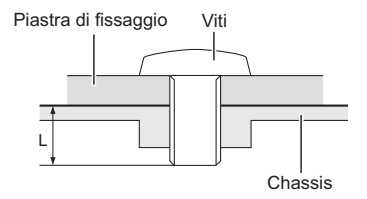

#### **PRECAUZIONI**

Quando si utilizza il montaggio a parete, verificare gli spessori della fase di montaggio. Serrare le viti M8 (4 pezzi) con rondella verificando la lunghezza "L" di 15mm per fissare il monitor. Una vite più lunga può provocare scosse elettriche o danni per il rischio di venire a contatto con parti elettriche all'interno del monitor.

#### **[ROTAZIONE DELLO SCHERMO]**

Studiato per essere utilizzato sia in orizzontale che in verticale.

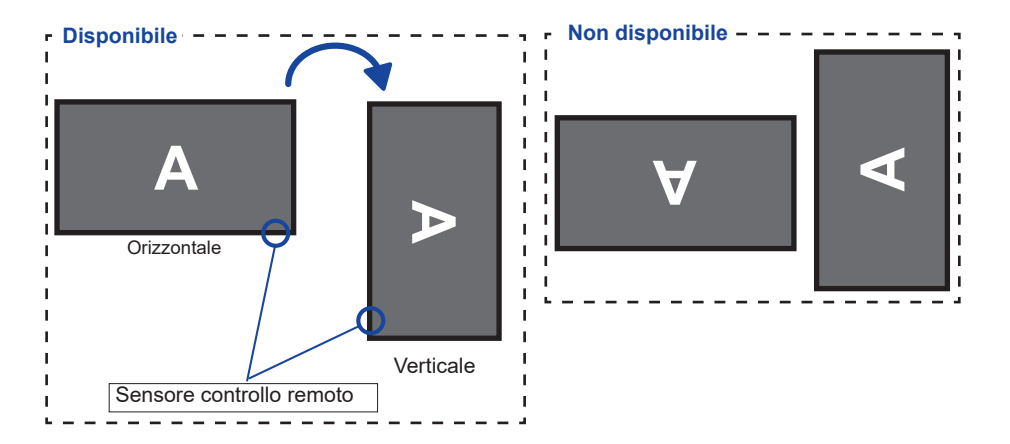

# **CONTROLLO E CONNESSIONI : TELECOMANDO**

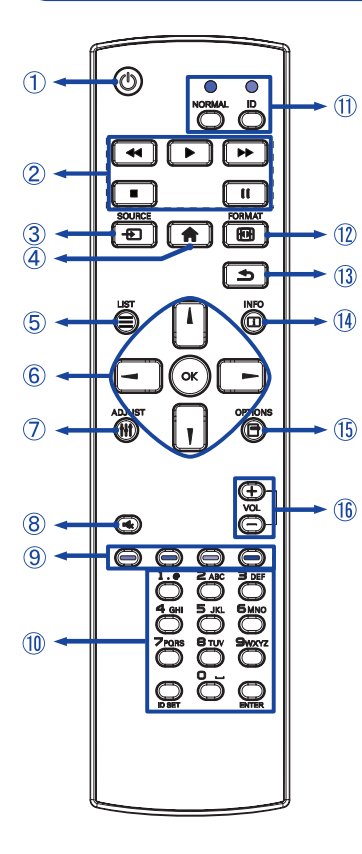

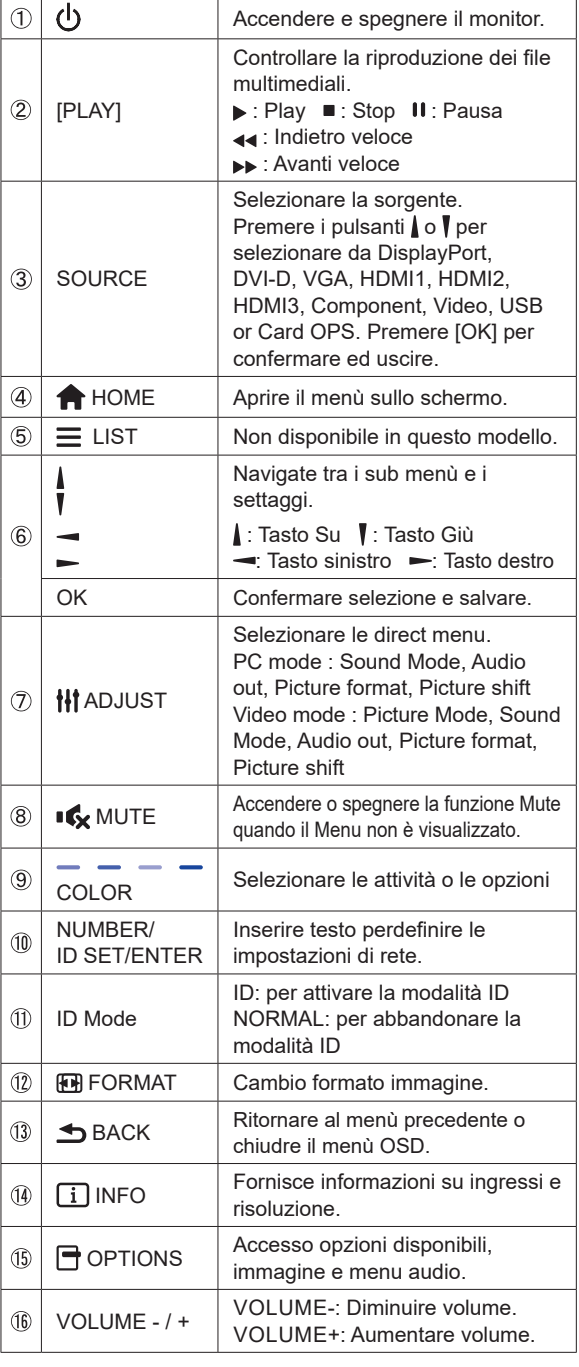

# **PREPARARE IL TELECOMANDO**

Per usare il telecomando inserire le 2 batterie.

#### **PRECAUZIONI**

Non usare batterie diversamente specificate da questo manule per il telecomando. Non isnerire batterie usate e nuove contemporaneamente. Assicuratevi dell'inserimento corretto delle batterie negli appositi alloggiamenti. Batterie rovinate o la fuoriuscita di elletroliti possono causare macchie o danneggiamenti.

 Premere e tirare il coperchio vano batterie per aprire.

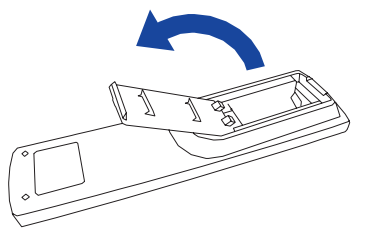

 Inserire due batterie AAA a seconda dell'indicazione + e - (come indicato nel telecomando)

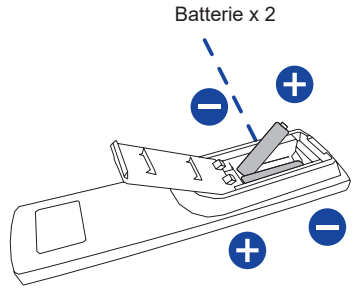

 Chuidere il coperchio vano batterie.

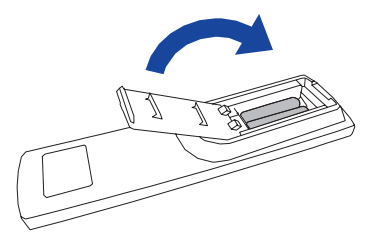

- 
- **NOTA** Fare riferimento alle istruzioni di cui sopra quando si estraggono le batterie.
	- Sostituire le batterie quando il telecomando non funziona stando vicino al monitor. Usare batterie AAA. Rischio di esplosione se la batteria viene sostituita con un tipo non corretto.
	- Utilizzare il telecomando puntandolo in direzione del sensore sul monitor.
	- Telecomandi di altri produttori non funzionano con questo monitor. Usare solo il telecomando fornito.
	- Le batterie usate devono essere smaltite secondo le norme locali vigenti.
	- Le batterie non devono essere esposte ad eccessivo calore come sole, fuco o simili.
	- Rimuovere le batterie se non si intende di utilizzare il telecomando per un lungo periodo.

# **TELECOMANDO ID**

È possibile impostare il telecomando ID quando si desidera utilizzare il telecomando su specifici monitor.

Modalità ID (per immettere la modalità ID) : premere e tenere premuto il pulsante ID fino a quando il LED rosso lampeggia due volte.

Modalità normale (per uscire dalla modalità ID) : premere e tenere premuto il pulsante normale

fino a quando il LED verde lampeggia due volte.

#### **Programmazione modalità ID**

 Per assegnare un ID a un telecomando.

- 1. Immettere la modalità ID.
- 2. Premere e tenere premuto l'ID impostato sul pulsante fino a quando il LED rosso si accende.
- 3. Utilizzandoi tast numerici inserire l'IDdesiderato. (01 255)
- 4. Premere il pulsante INVIO per confermare ID.
- 5. Il Led rosso lampeggierà due volte quando ID è confermato.
- 6. Premendo il tasto ID SET si abbandonerà la modalità ID. Il LED verde si accende.

#### **NOTA**

- • non premendo alcun tasto entro dieci secondi sarà possibile uscire dalla modalità ID.
- • Se si preme un tasto oltre il dovuto attendere 1 secondo dopo che il LED rosso si accende e poi spegne, quindi premere le cifre corrette di nuovo.
- • Per annullare o interrompere la programmazione di un ID, premere il pulsante l'ID SET.
- • E' necessario settare l'ID di riferimento per ciascun monitor prima di selezionare il suo numero di ID.

#### **Uso modalità ID**

- 1. Inserire modo ID.
- 2. Inserire l'ID del monitor che si vuole controllare tramite tastiera numerica.
- 3. Premere il pulsante ENTER.

#### **Accendere il display**

Il display è acceso e l'indicatore luminoso diventa Verde quando premete il pulsante di accensione sul display o sul telecomando. Il display è spento e l'indicatore luminoso diventa Rosso quando premete il pulsante di accensione/ spegnimento sul display o sul telecomando. Premere ancora per accendere il display.

#### **NOTA**

Anche quando usate la funzione standby o spegnete il display, il display consumerà una piccola quantità di elettricità. Sconnetete il cavo di alimentazione quando il display non è in uso o durante la notte per evitare consumi non necessari.

#### **[Display]**

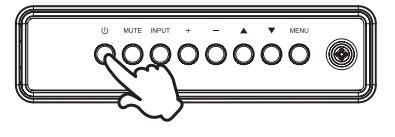

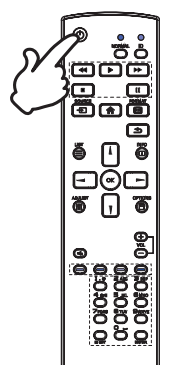

# **Mostrare il menu di settaggi**

 La pagina appare sullo schermo quando premete il tasto MENU sul display o tasto **A** HOME sul telecomando. La pagina sparisce quando premete il tasto **S**BACK sul telecomando.

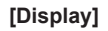

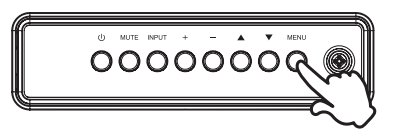

**[Telecomando]**

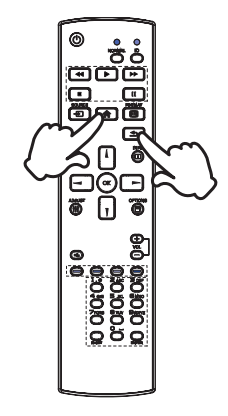

#### **Muovere il cursore verticalmente**

Selezionare i settaggi premendo i tasti  $\triangle$  /  $\blacktriangledown$  sul display o tasti / / sul telecomando mentre la pagina Menu è mostrata sullo schermo.

#### **[Display]**

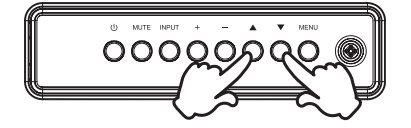

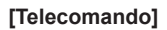

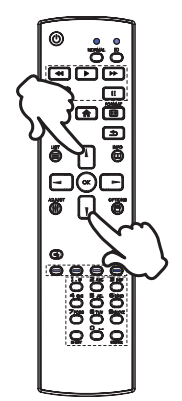

#### **Muovere il cursore orizzontalmente**

 Menu o settaggi o fate la regolazione premendo i tasti + / sul display o tasti  $\rightarrow$   $\rightarrow$  sul telecomando mentre la pagina Menu è mostrata sullo schermo.

**[Display]** 

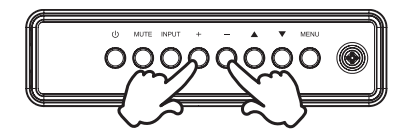

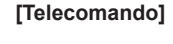

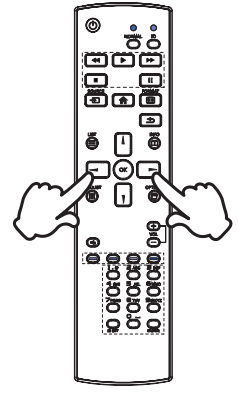

#### **Regolare il volume del suono**

 Premere i tasti - / + sul display o sul telecomando per regolare il volume del suono mentre la pagina Menu non è mostrata sullo schermo.

#### **[Display]**

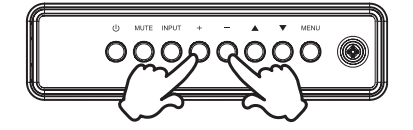

#### **[Telecomando]**

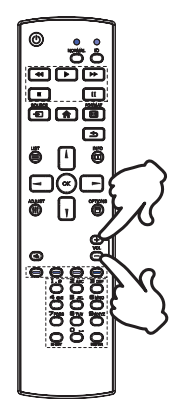

#### **Cambiare i segnali di ingresso**

 Questa funzione è attivata quando premete il tasto INPUT sul display o tasto SOURCE sul telecomando.

**[Display]** 

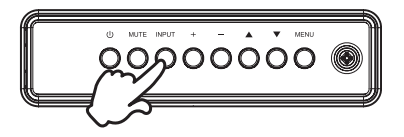

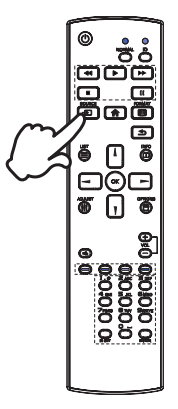

**[Telecomando]**

# **COLLEGARE IL VOSTRO MONITOR**

 Assicuratevi che sia il computer che il monitor siano spenti.

 Connettere il computer al monitor con apposito cavo di segnale video.

 Connettre il computer al monitor con un cavo RS-232C.

Connettere prima il cavo di alimentazione al monitor e poi all'alimentatore.

 Accendere il monitor (Main Power Switch e Power Switch) ed il computer.

**NOTA ■** Si prega di confermare che il sistema di distribuzione nell'installazione dell'edificio deve fornire l'interruttore automatico da 120/240V, 20A (massimo).

- Il cavo segnale video uasto per connettere il monitor al computer può variare a seconda del computer usato. Una connessione errata può causare seri problemi ad entrambi gli apparecchi. Il cavo fornito con il monitor si riferisce ad una connessione standard. Se è richiesta una connessione speciale contattate il Vs. rivenditore o iiyama.
- Assicuratevi di stringere le viti di fissaggio manuali per ogni cavo di segnale.
- Apparecchiature di classe I tipo A devono essere alla terra.
- La presa deve essere posizionata vicino all'apparecchio e deve essere facilmente accessibile.
- Un'eccessiva pressione sonora nelle cuffie può causare danni all'udito.

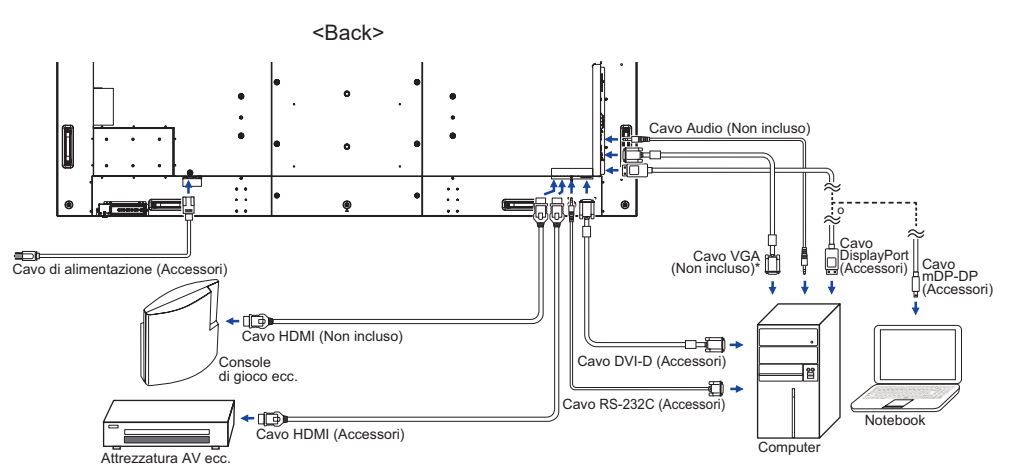

[Esempio di connessione]

Il cavo VGA non è fornito con il monitor. Se usate un cavo VGA di scarsa qualità si potrebbero avere interferenze elettromagnetiche. Si prega di contattare il Centro di Supporto di IIyama nel vostro paese se si desidera collegare il monitor tramite l'ingresso VGA.

#### **[ Esempio di connessione con la periferica ]**

# **PRECAUZIONI**

Spegnere il monitor e scollegare le periferiche per evitare scosse o possibili problemi.

### **NOTA**

- Fare riferimento al mauale utente.
- Assicurarsi di avere i cavi necessari come richiesto.

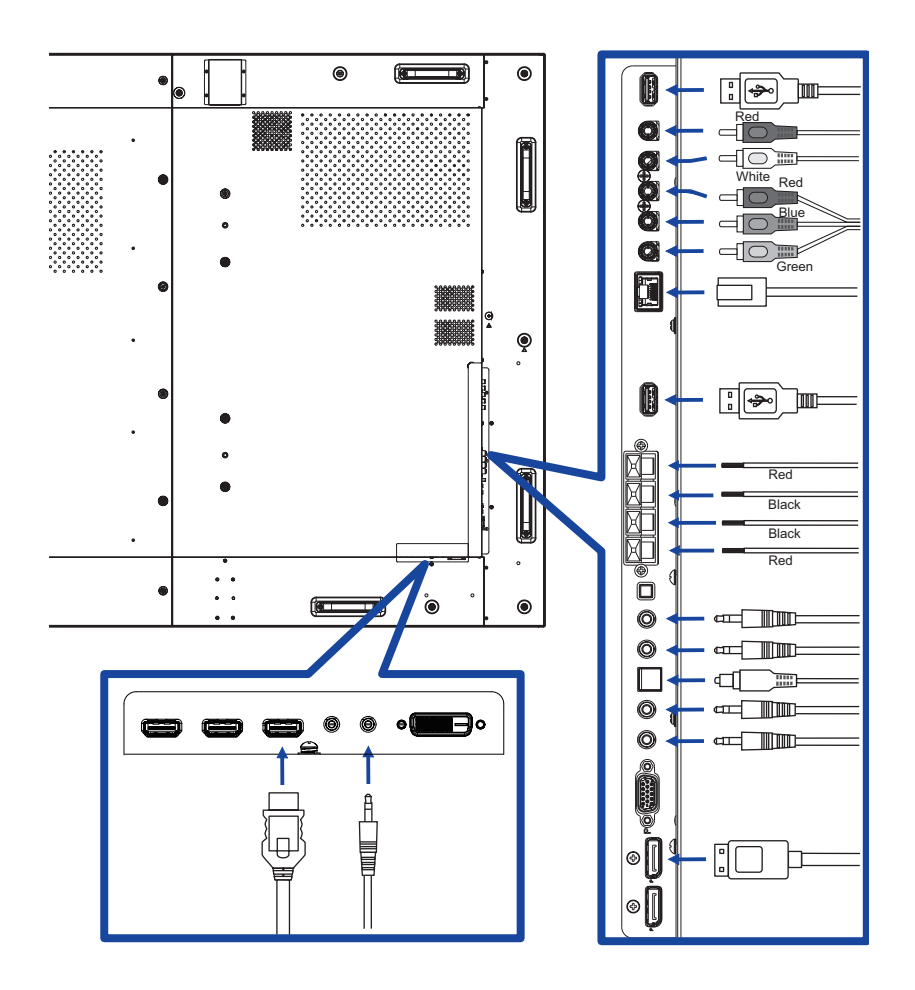

#### **[ Riguardo la connessione a catena ]**

**Connessione controllo remoto monitor**

#### **RS-232C**

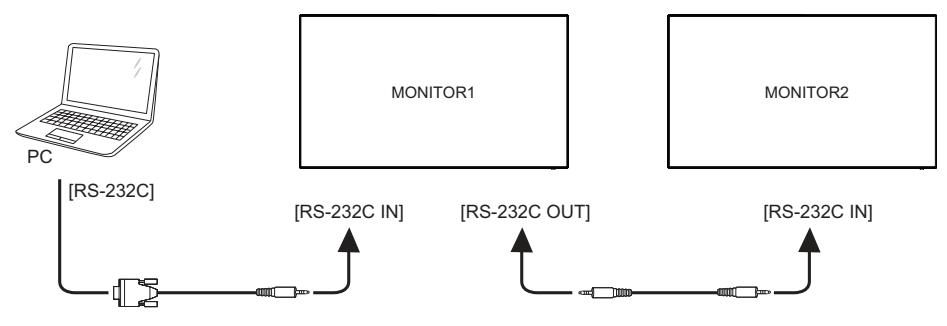

#### **Connessione video digitale**

#### **DisplayPort**

 La DisplayPort v1.2 consente di stabilire un collegamento a catena fino a 4 monitor mostrando contenuti diversi su ogni schermo.

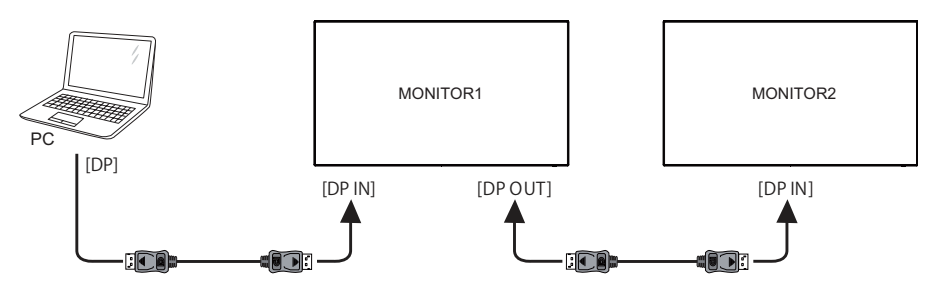

#### **[ Per configurare la rete ]**

- 1. Accendere il router e commutare sulla sua impostazione DHCP.
- 2. Collegare il monitor e il computer con un cavo Ethernet.
- 3. Premere il tasto **A** HOME sul telecomando, quindi selezionare Setup.
- 4. Selezionare "Connessione alla rete", quindi premere il pulsante OK.
- 5. Seguire le istruzioni visualizzate sullo schermo per installare la rete.
- 6. Attendere per questo display per trovare la connessione di rete.
- 7. Se viene richiesto, accettare il "Contratto di Licenza con l'utente finale".

**NOTA** Connettersi con un cavo Ethernet CAT-5 per conformarsi alla direttiva EMC.

**Impostazione monitor singolo** 

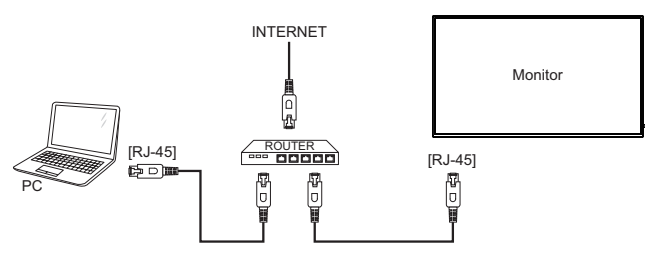

**Impostazione monitor multipli** 

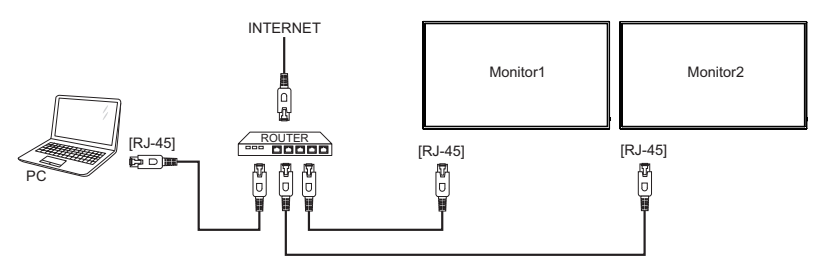

### **SETTAGGI COMPUTER**

#### Segnali di frequenza Cambiare le frequenze desiderate come da pagina 50: FREQUENZE CONFORMI.

#### ■ Windows XP/Vista/7/8/8.1/10 Plug & Play

 Il monitor LCD iiyama è conforme con DDC2B degli standard VESA. La funzione Plug & Play è attiva su Windows XP/Vista/7/8/8.1/10 connettendo il monitor ad un computer conforme DDC2B con i cavi forniti. Per installazzioni su WindowsXP: i file di informazione del monitor iiyama potrebbero essere necessari per il computer ottenendoli via internet usando il seguente indirizzo: http://www.iiyama.com

- **NOTA**
- I Drivers del monitor non sono necessari in molti casi per i sistemi operativi Macintosh o Unix. Per ulteriori informazioni contattate il vostro rivenditore di computer.
- Procedura per accendere Accendere il display a quindi il computer.

# **UTILIZZO DEL DISPLAY**

Per un'immagine ottimale il tuo display iiyama è stato presettato dal fabbricante con le opzioni mostrate a pag. 50. Potete regolare l'immagine seguendo le operazioni mostrate di seguito. Per maggiori informazioni sui settaggi fate riferimento a pag. 42.

 **Premete il tasto HOME sul telecomando o tasto MENU sul display per avviare la funzione OSD. Ci sono ulteriori sotto Menu attivabili tramite i tasti / sul telecomando o** tasti **▲ / ▼** sul display.

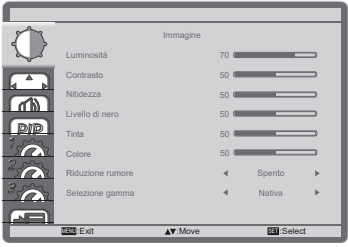

- **Selezionare il sotto Menu che volete operare. Premere il tasto OK sul telecomando o INPUT sul display per aprire la pagina. Quindi usare i tasti / sul telecomando o tasti ▲ / ▼ sul display per selezionare.**
- **Premere nuovamente il tasto OK sul telecomando o INPUT sul display. Uasate i tasti / sul telecomando o tasti + / - sul display per le appropriate regolazioni e settaggi.**
- **Premere il tasto BACK sul telecomando o MENU sul display per abbandonare il menù. I settaggi effettuati verranno automaticamente salvati.**

Per esempio, per settare il posizionamento in verticale, selezionare "Schermo" . Premere il tasto OK sul telecomando o INPUT sul display. Quindi selezionare "Posizione V" tramite i tasti  $\frac{1}{s}$  sul telecomando o tasti $\triangle$  /  $\blacktriangledown$  sul display.

Usare i tasti  $\rightarrow$  /  $\rightarrow$  sul telecomando o tasti + / - sul display per cambiare i settaggi posizionamento in verticale. Il posizionamento in verticale dello schermo si modificherà durante l'operazione.

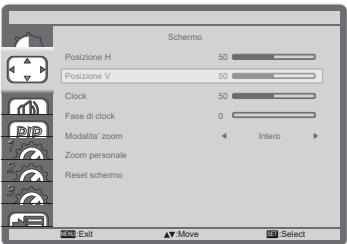

Una volta premuto il tasto  $\triangle$  BACK sul telecomando o MENU sul display tutte le modifiche verranno salvate.

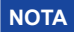

- Il tasto < BACK sul telecomando o INPUT sul display possono essere usati per tornare al menù precedente.
- Tutte le modifiche vengono salvate automaticamente quando si abbandona il menù OSD.Evitare di sconnettere l'alimentazione durante l'uso del Menù.
- Correzzioni della posizione di immagine, clock e fase di clock sono salvate per ogni sincronizzazione. Ad eccezione di queste regolazioni, tutte le altre regolazioni hanno solo un'impostazione che si applica a tutti i tempi del segnale.

### **Direct** \* Disponibile solo per controllo remoto.

È possibile saltare le voci di menu e visualizzare una scala direttamente mediante il seguente pulsante operazioni.

#### **Regolazione autom:**

Premere il tasto ADJUST quando il Menu non viene visualizzato.

#### **Modalita' zoom:**

Premere il tasto FORMAT quando il Menu non viene visualizzato.

# **REGOLAZIONE CONTENUTI MENU**

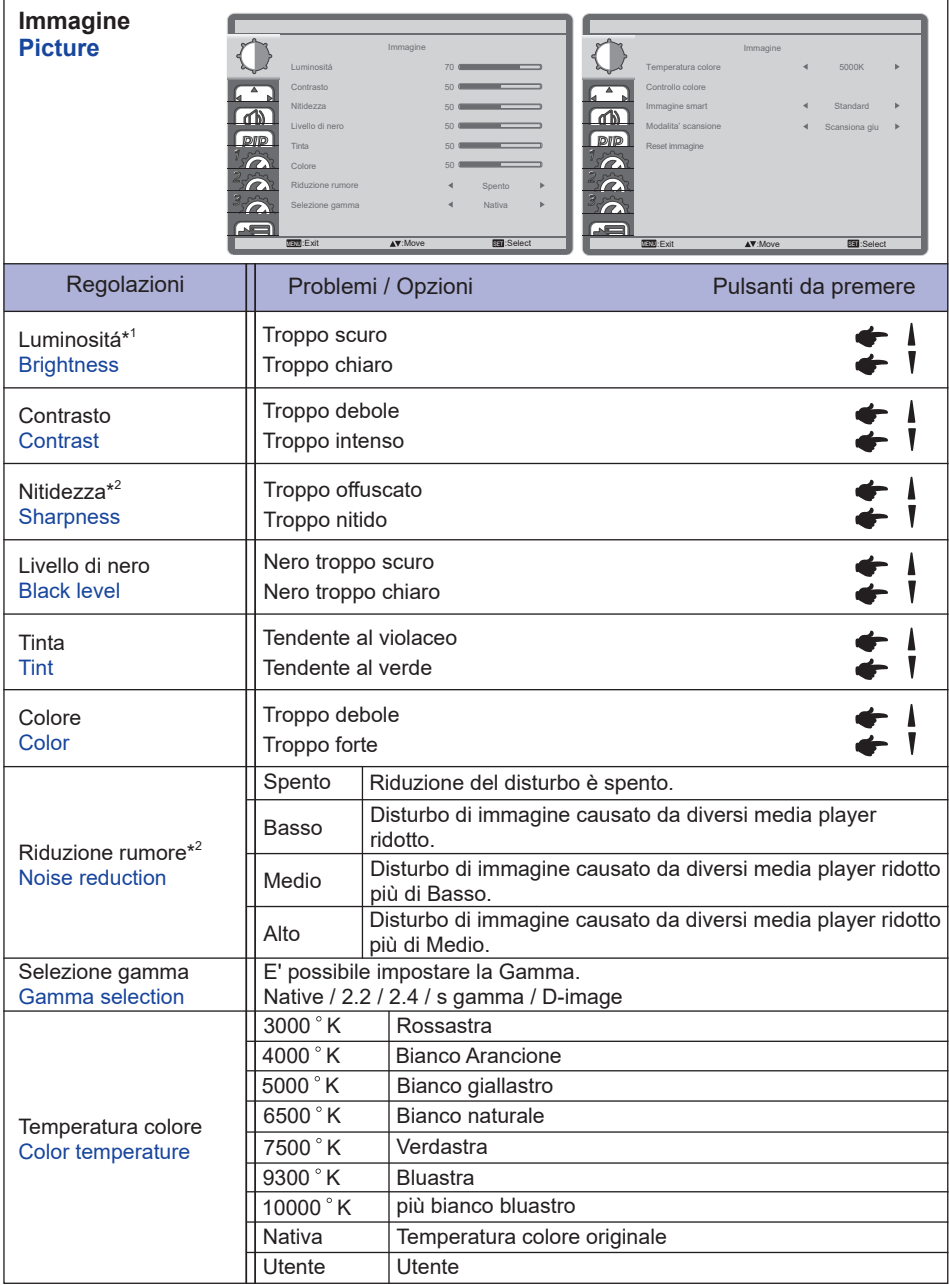

\* <sup>1</sup> Regolare la luminosità quando state usando il display in una stanza scura e ritenete lo schermo troppo luminoso.

 Regolazione luminosità disabilitata quando il risparmio luminosità del pannello è attivata.

\*<sup>2</sup> Solo Ingressi HDMI(Video).

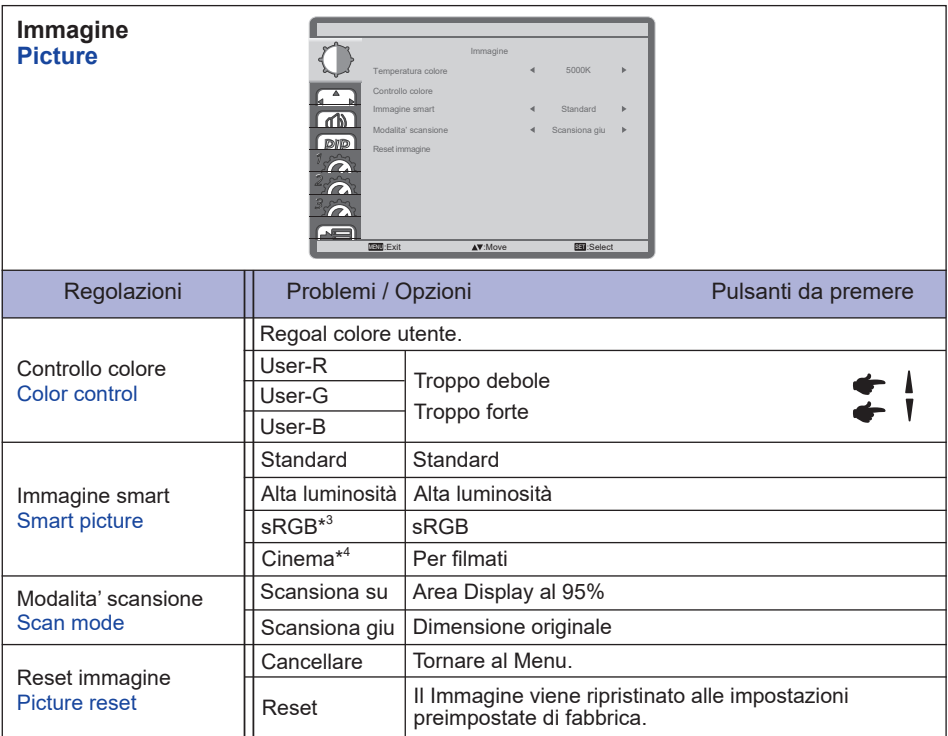

\* <sup>3</sup> Solo Ingressi VGA, DVI, HDMI1, HDMI2, HDMI3 e DisplayPort.

\* <sup>4</sup> Solo Ingressi Component, Video, USB e Card OPS. Si prega di controllare e verificare che la scheda Ops e le sue interconnessioni siano conformi allo standard OPS.

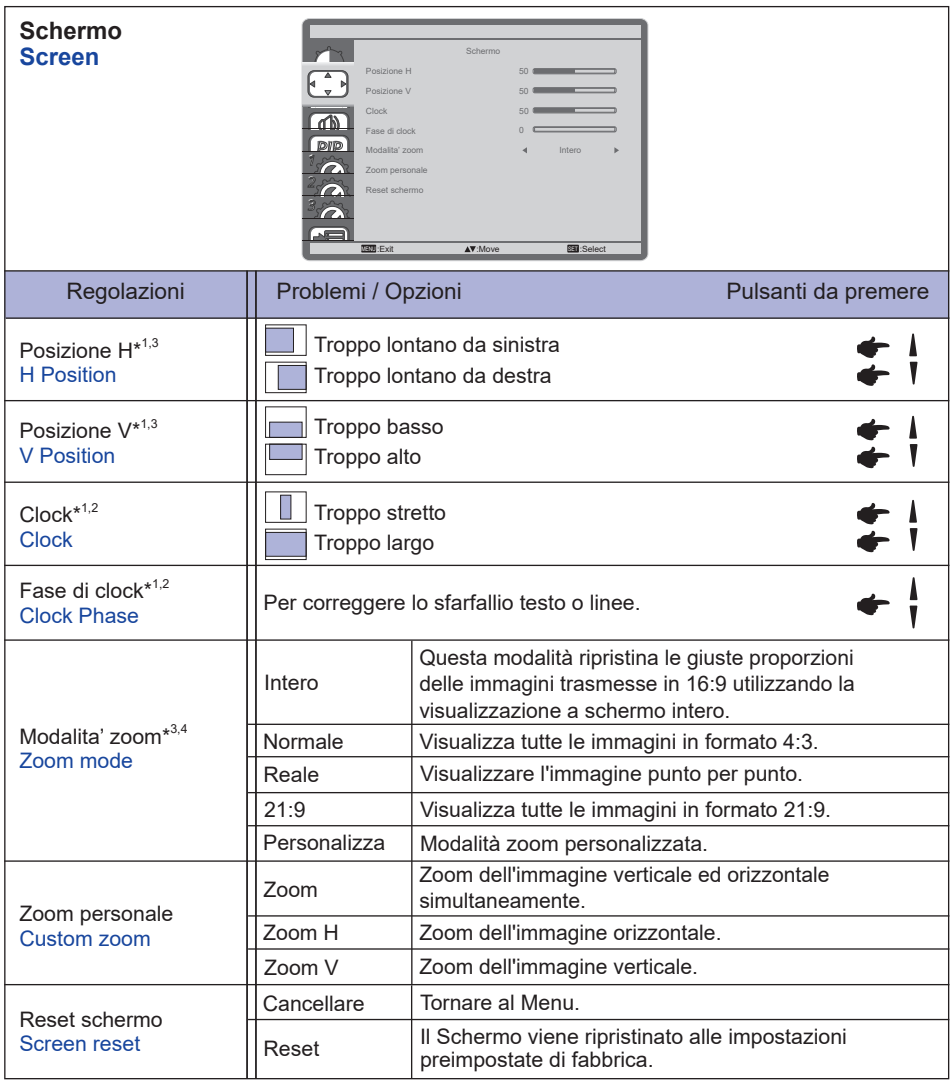

\* <sup>1</sup> Solo Ingressi VGA.

\* <sup>2</sup> Vedi pagina 42 per REGOLAZIONI.

\* <sup>3</sup> La modalità Zoom è disabilitata quando Pixel shift è abilitato.

\* <sup>4</sup> La modalità Zoom è disabilitata quando Tiling è abilitato.

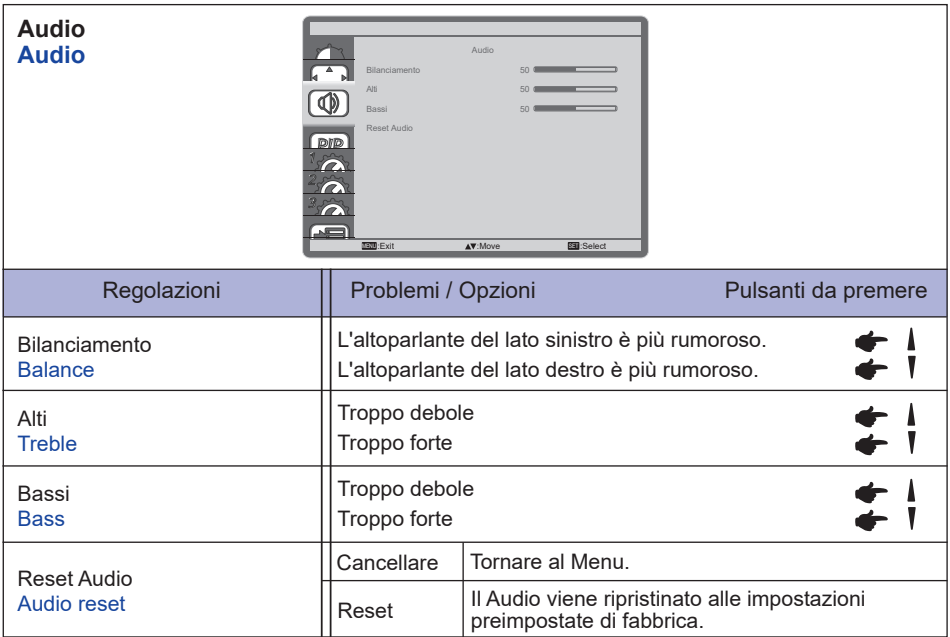

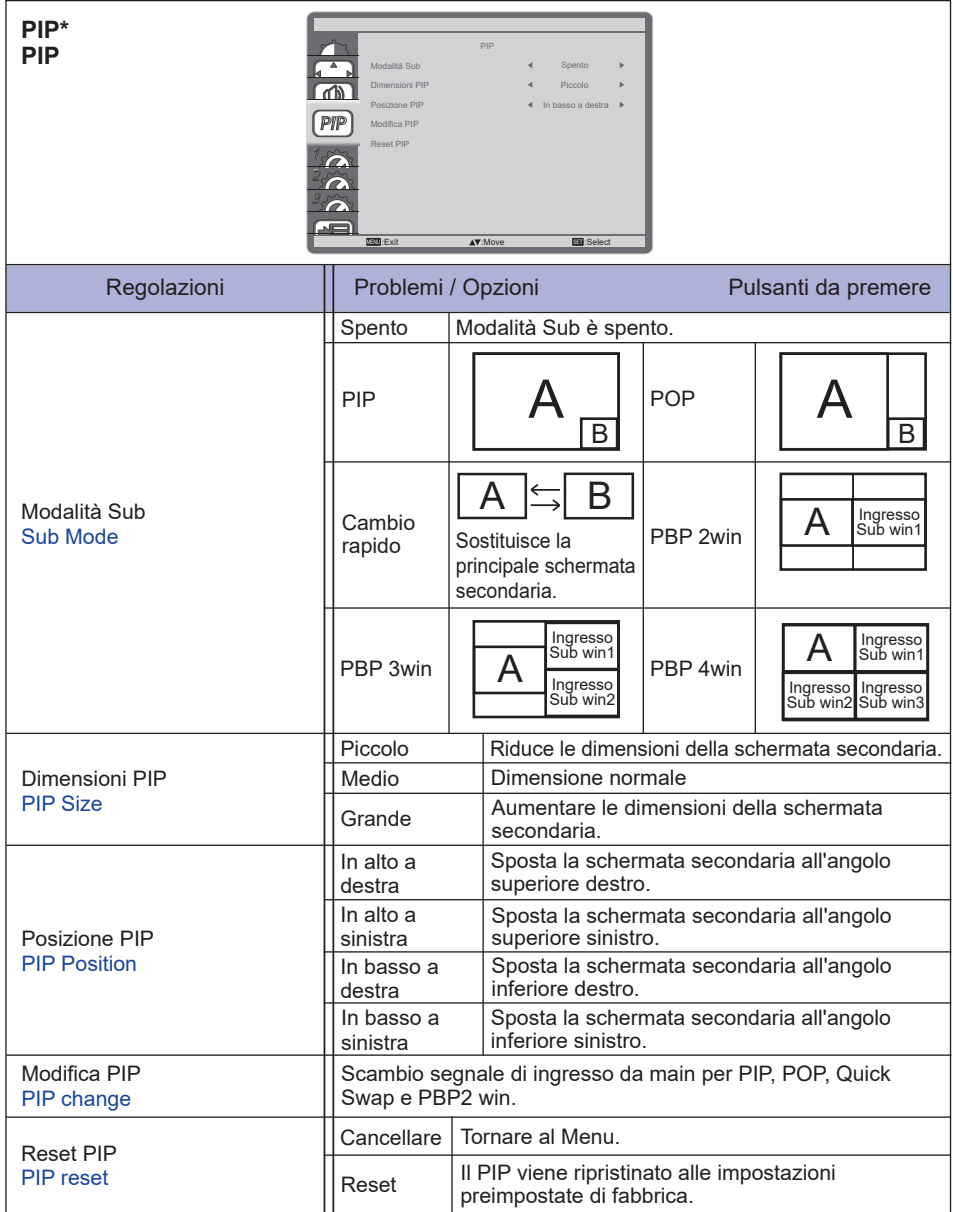

\* La PIP è disabilitata quando Tiling è abilitato.

**ITALIANO**

**TALIANO** 

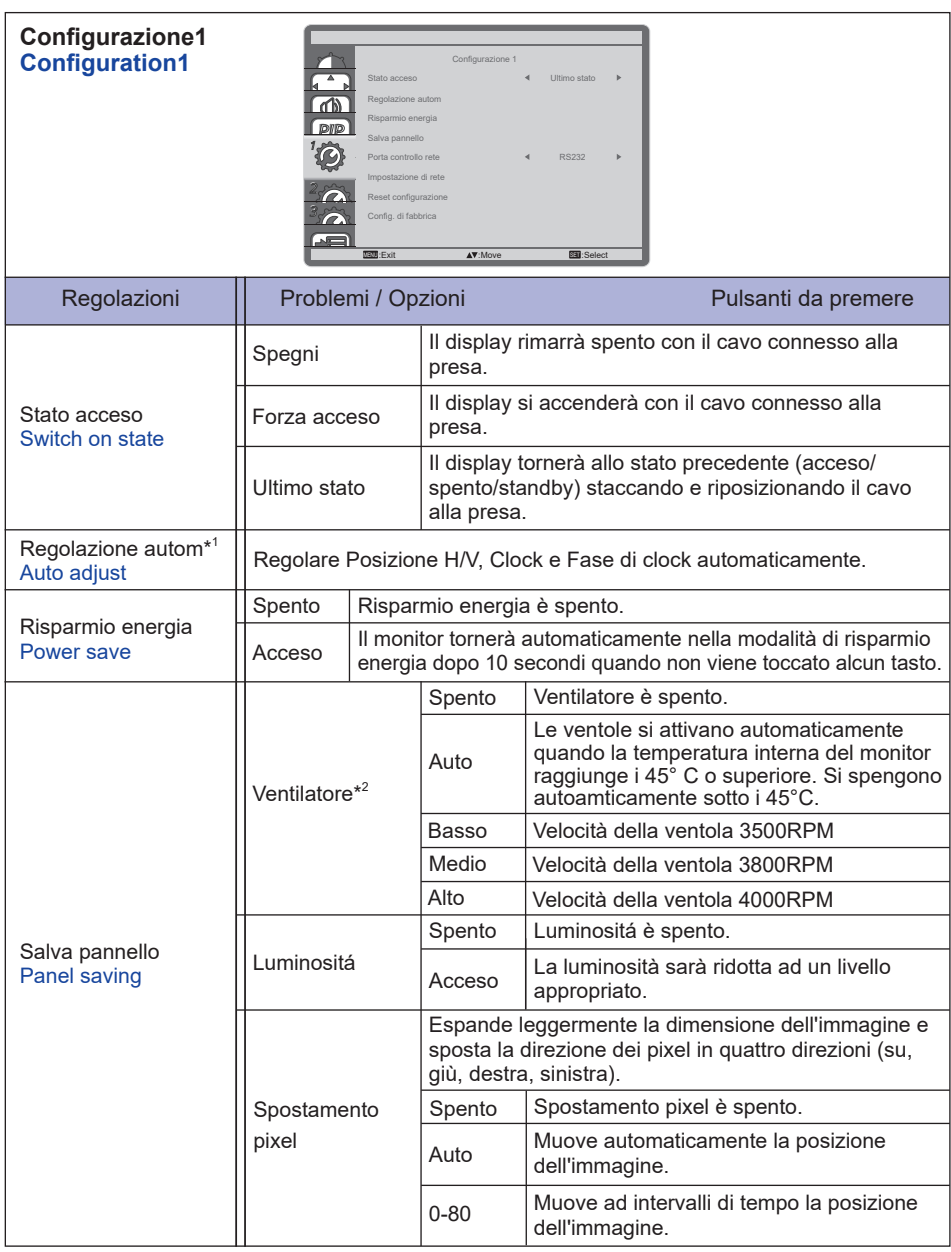

\* <sup>1</sup> Solo Ingressi VGA.

Per ottenere i migliori risultati, utilizzare la regolazione automatica in combinazione con il modello di regolazione. Vedi pagina 42 per REGOLAZIONI.

 $^{\ast2}$  Un messaggio di allerta temperatura verrà mostrato se la temperatura interna del monitor raggiunge i 58°C. Tutte le funzioni eccetto il tasto di alimentazione verranno disabilitate. Quandio la temperatura raggiunge i 60°C il monitor si spegnerà automaticamente.

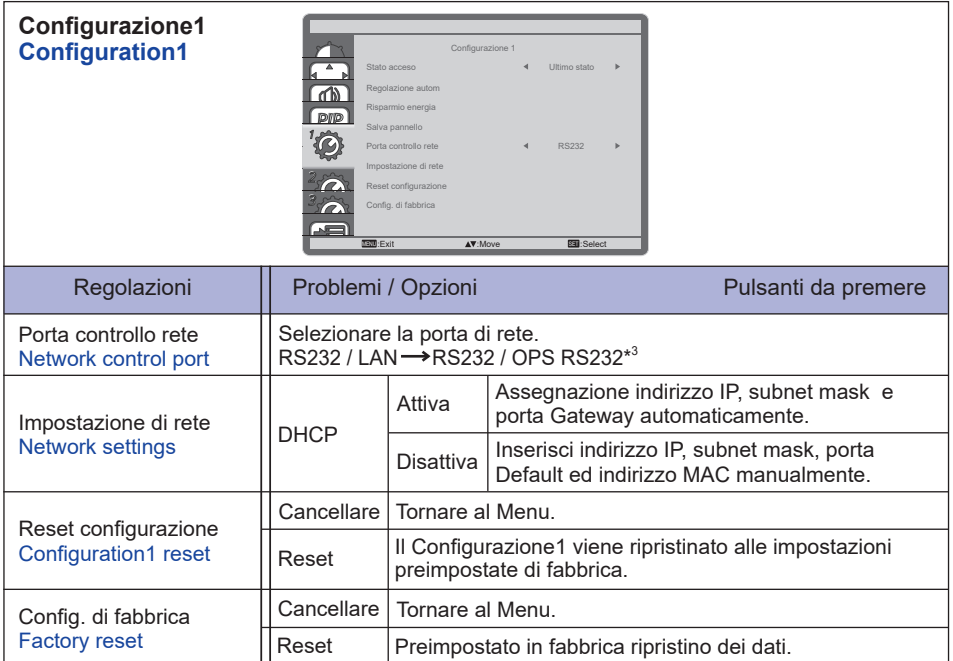

\* <sup>3</sup> Può essere usato solo con OPS installato.

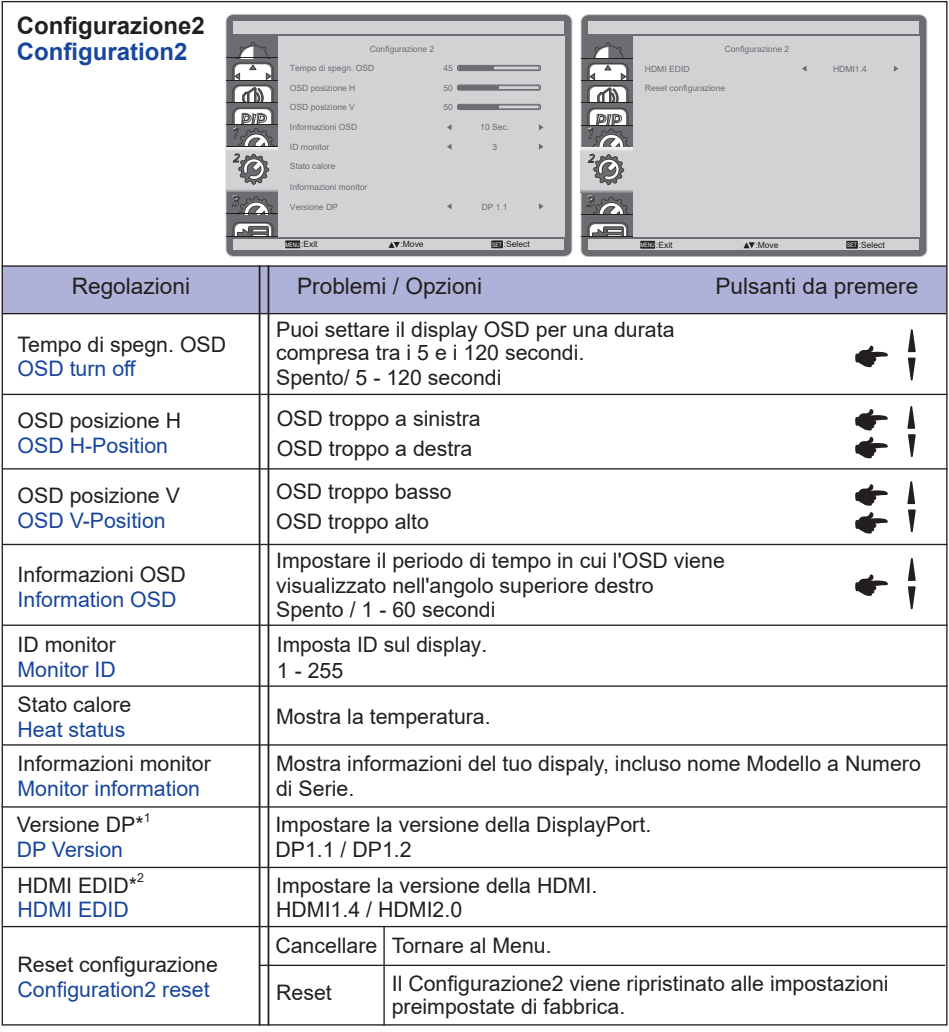

\* <sup>1</sup> Adatto solo per ingresso DisplayPort.

\* <sup>2</sup> Adatto solo per ingresso HDMI.

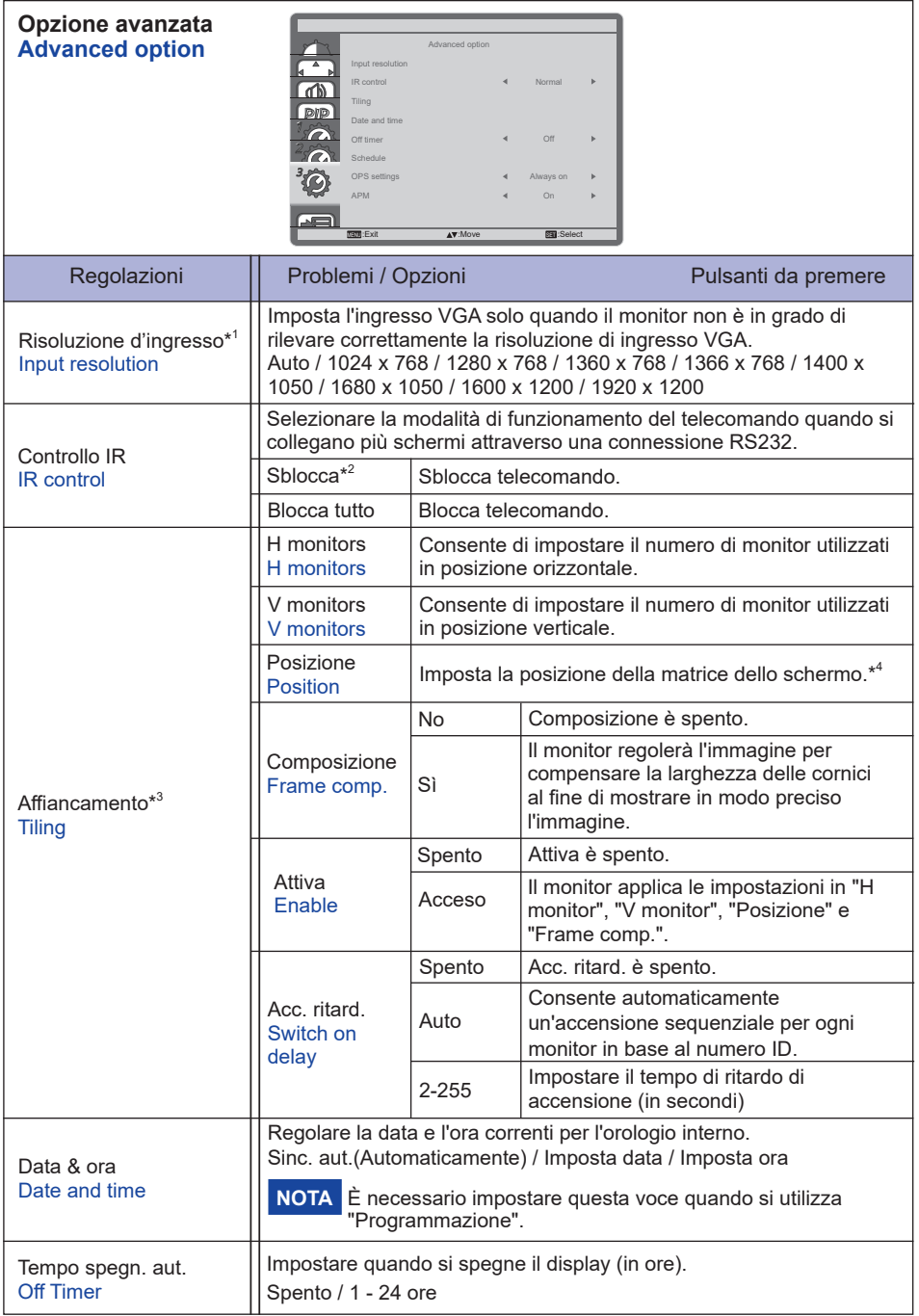

- \* <sup>1</sup> Solo Ingressi VGA.
- $^{\ast2}$  Per sbloccare, premere e trattenere il pulsante INFO del telecomando per 5 secondi.
- \* <sup>3</sup> Con questa funzione potete creare un singolo grande schermo (video wall)fino ad un massimo di 150 schermi (10 x 15 monitor)
- \* <sup>4</sup> Matrice

 Esempio: matrice 2 x 2 (4 monitors) Monitors Orizzontali : 2 monitors Monitors Verticali: 2 monitors

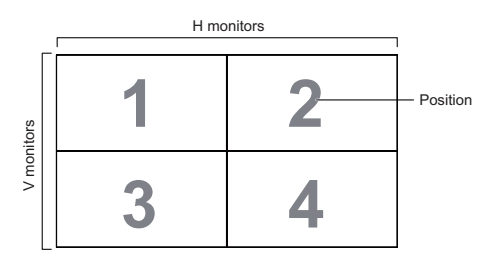

 Esempio: matrice 5 x 5 (25 monitors)

 Monitors Orizzontali : 5 monitors Monitors Verticali: 5 monitors

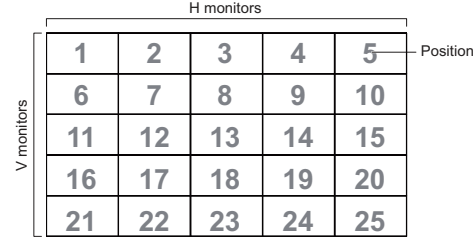

**ITALIANO ITALIANO**

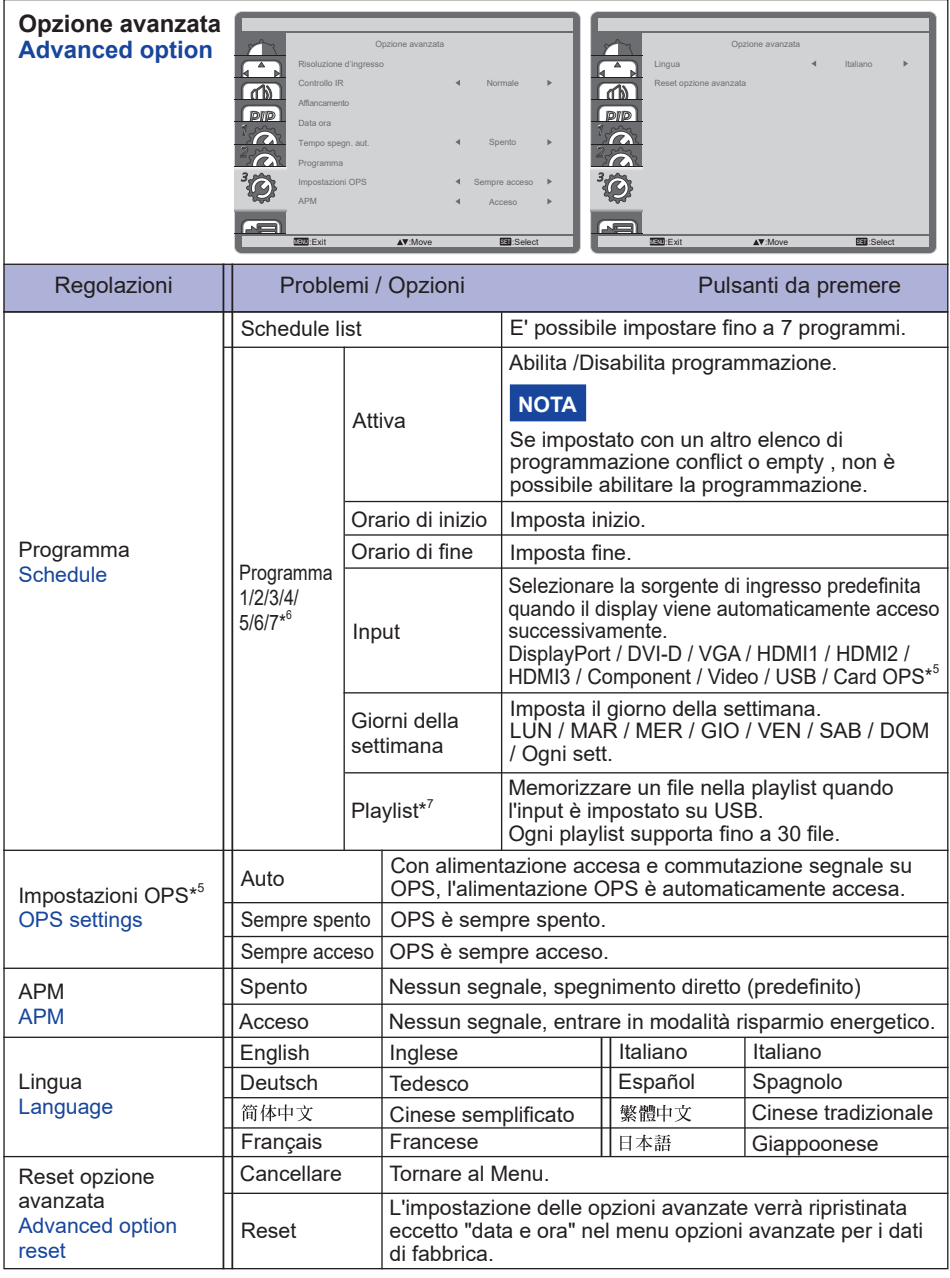

\* <sup>5</sup> Può essere usato solo con OPS installato.

\* <sup>6</sup> Per attivare l'opzione, contrassegnare nel menu di configurazione. Per disattivare rimuovere il contrassegno.

 $^{*7}$  Selezionare "file" e premere il pulsante OK sul telecomando per memorizzarlo o cancellarlo da/ verso la playlist.

Per salvare la playlist, premere il tasto rosso sul telecomando e selezionare "Save lista". I file nella playlist non verranno cancellati dopo aver ripristinato l'impostazione di fabbrica. Eliminarli manualmente come richiesto.

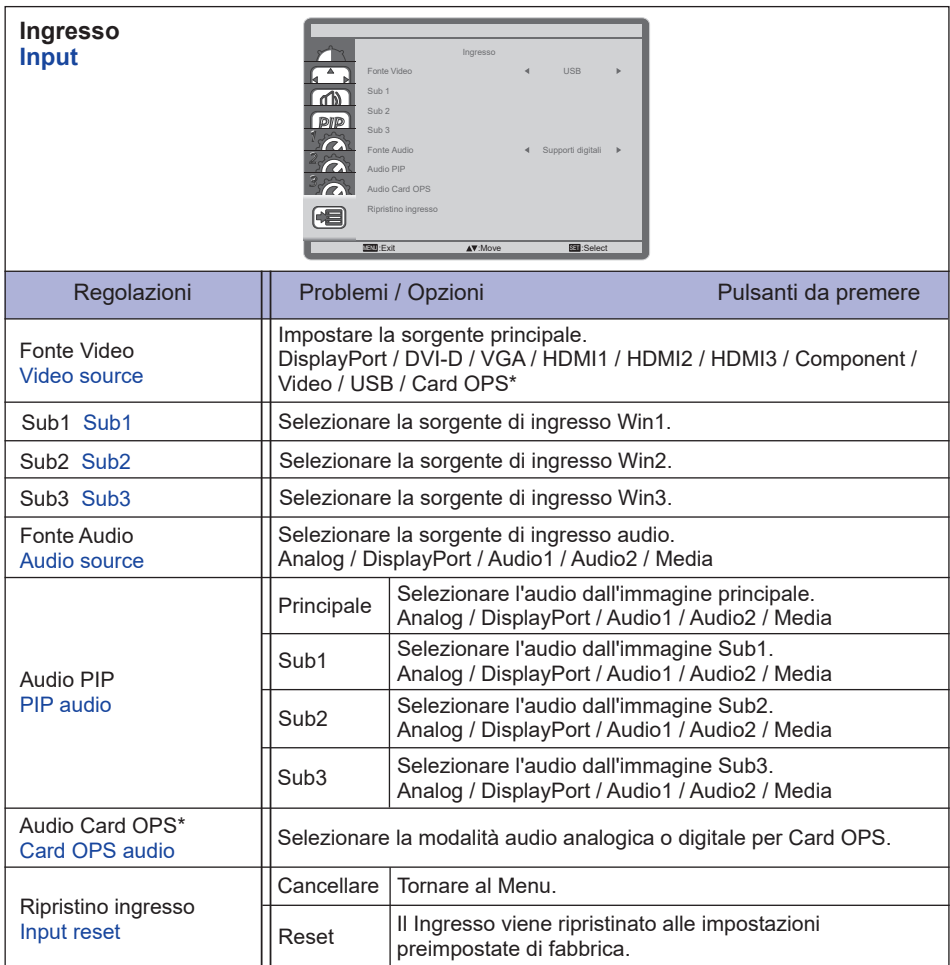

\* It can be used only when OPS is installed.

#### **[Play Multimedia Files]**

È possibile riprodurre video, foto e musica sul vostro schermo da:

- · Un computer collegato in rete.
- · Un dispositivo USB collegato al monitor.

#### **Riprodurre file dal computer attraverso una rete locale**

Per la riproduzione di file dal computer attraverso la rete di area locale, sarà necessario:

- · una rete cablata, collegata con un router uPnP (Universal Plug and Play)
- · Facoltativo: un cavo LAN che collega il monitor alla rete.
- · Un media server in esecuzione sul computer.
- · Eseguire le appropriate impostazioni del firewall del computer per consentire di eseguire il media server.

#### **Configurare la condivisione di file multimedial**

- 1. Installare un media server sul computer per condividere i file multimediali. Questi sono alcuni media server:
	- Per PC: Windows Media Player 11 (o superiore) o TVersity
	- Per Mac: Twonky
- 2. Attivare condivisione file multimediali sul computer utilizzando il media server. Per ulteriori informazioni su come impostare il media server, fare riferimento al sito web di media server.

#### **Come utilizzare DNLA-DMP**

- 1. Collegare il monitor e il computer allo stesso router tramite RJ45.
- 2. Avviare windows media player. Impostare stream handling come condivisione pubblica.

#### **Rprodurre file da monitor**

- 1. Premere il tasto  $\bigoplus$  SOURCE, selezionare [Network] e premere il tasto OK.
- 2. Ora è possibile vedere tutti i computer collegati al router stesso sullo schermo. Selezionare il pulsante destro.
- 3. Premere  $\bullet$  e  $\bullet$  per selezionare la directory e i file da riprodurre.
- Vi suggeriamo di usare la tecnologia DLNA-funzione DMP mediante una rete cablata per **NOTA**ragioni di maggiore sicurezza e di una larghezza di banda di rete sufficiente.

#### **Come utilizzare DNLA-DMR dal computer**

- 1. Premere il tasto **A** Home, selezionare [Impostazioni di rete] e premere il tasto OK.
- 2. Impostare DMR come [Acceso].
- 3. Impostare il nome del vostro monitor.
- 4. Premere il tasto  $\bigoplus$  SOURCE, selezionare [Network] e premere il tasto OK.
- 5. Sul computer, andare su [Centro connessioni di rete e condivisione] e fare clic su [Centro connessioni di rete e condivisione]
- 6. Verificare i formati multimediali. Quindi fare clic su [Scegliere Media streaming options...].
- 7. Vai a [Impostazioni di condivisione avanzate] e controllare [Attiva individuazione rete].
- 8. Ora, vai alla directory dei file multimediali. Selezionare i file multimediali con il pulsante destro del mouse. Nel sottomenu dal gioco, puoi trovare tutti i monitor collegati alla rete, selezionare il monitor e fare clic sul file multimediale da riprodurre.

#### **Play files**

- 1. Premere il tasto  $\overline{+}$  SOURCE.
- 2. Selezionare [rete], quindi premere il tasto OK.
- 3. Selezionare un file dal browser, quindi premere il tasto OK per avviare la riproduzione.
- 4. Premere i pulsanti di riproduzione sul telecomando per controllare la riproduzione.
- \* Selezionare dalla barra superiore per filtrare i file per tipo.
	- Selezionare [ordina] per organizzare i file per nome dell'album, artista, o altri settori.
	- Per cancellare la lista dei server multimediali offline, premere il tasto delle  $\blacksquare$  OPTIONS. Quindi, selezionare [Clear server offline] e premere il tasto OK.

#### **Riprodurre file multimediali da un dispositivo USB**

Questo display può riprodurre musica, film, foto o file dal dispositivo USB.

- 1. Collegare il dispositivo USB alla porta USB del display.
- 2. Premere il tasto  $\bigoplus$  SOURCE, selezionare USB e premere il tasto OK.
- 3. Il dispositivo USB collegato viene rilevato automaticamente con tutti i suoi file riproducibili che saranno automaticamente ordinati in 3 tipi:  $\Box$  musica,  $\Box$  film e  $\overline{\odot}$  foto.
- 4. Premere il tasto  $\bigcirc$  BACK per andare fino al livello superiore dello schermo. Premere  $\rightarrow$  o  $\rightarrow$  tasti per selezionare il tipo di file. Premere il tasto OK per inserire la play list.
- 5. Selezionare il file che si desidera. Premere il tasto OK per avviare la riproduzione.
- 6. Seguire le istruzioni visualizzate sullo schermo per controllare l'opzione di gioco.
- 7. Premere i pulsanti di riproduzione ( $\blacksquare$ ,  $\blacksquare$ ,  $\blacktriangleright$ ) per controllare la riproduzione.

#### **Standard USB:**

 $2<sub>0</sub>$ 

La compatibilità USB 2.0 è sempre garantita. La tecnologia USB 3.0 ad alta velocità non **NOTA**può essere garantita con tutti i dispositivi.

- **File system supportato:**  FAT32
- **Formato file supportato:** 
	- Music: MP3, WMA, M4A, AAC, AC3
	- Movie: AVI, MP4, MOV, MPG/MPEG
	- Photo: JPEG, BMP, GIF

#### **CAUTION**

- Il produttore non è responsabile se il dispositivo USB non è supportato e non è responsabile per danni o perdite di dati del dispositivo.
- Non sovraccaricare la porta USB. Se si collega un dispositivo di archiviazione USB che consuma più di 500 mA, assicurarsi che sia collegato alla propria alimentazione esterna.

#### **NOTA**

Quando riproducete file multimediali da un dispositivo USB e spegnete il monitor. Sarà settata l'ultima vera sorgente di ingresso, quali HDMI, DVI, YPbPr, AV e VGA quando si accenderà il monitor la prossima volta.

#### **[Opzioni di riproduzione]**

#### **Riproduzione di file musicali**

- 1. Selezionare la  $\Box$  musica nella barra in alto.
- 2. Selezionare un brano musicale, quindi premere il tasto OK.

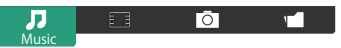

- 3. Premere il pulsante **5** BACK per visualizzare il menu di riproduzione.
	- Play tutti : per riprodurre tutti i brani presenti in una cartella.
	- Sort : Classifica la traccia.
	- USB device : Verrà visualizzato l'elenco musica del dispositivo USB.
	- $\sqrt{1}$  : per passare al brano successivo o precedente.
	- OK : Per mettere in pausa il brano o riprendere.
	- $\cdot$   $\rightarrow$   $\cdot$   $\cdot$  per tornare indietro o in avanti 10 secondi.
	- $\triangleleft$   $\triangleleft$  ) b+: per effettuare una ricerca all'indietro o in avanti. Premere ripetutamente per passare tra le diverse velocità.
	- $\blacksquare$  : per interrompere la musica.

#### **Opzioni di musica**

Durante la riproduzione musica, premere tasto **一**OPTIONS.

#### **<Option>**

- Ripetere : Per riprodurre un brano o un album più volte.
- Play una volta : un brano da riprodurre una sola volta.
- Shuffl / Shuffl Off: attiva o disattiva riproduzione casuale dei brani.

#### **<Eco>**

Spegnere lo schermo per risparmiare energia. Visualizzto anche quando premi il tasto del telecomando.

#### **NOTA**

Per visualizzare informazioni su un brano (ad esempio, titolo, artista o durata), selezionare la canzone, premere il tasto BACK per visualizzare il menu di riproduzione premere quindi il tasto  $\overline{1}$  INFO. Per nascondere le informazioni, premere il tasto  $\overline{1}$  INFO nuovamente. Anche dopo aver premuto il tasto OK per selezionare un brano, la schermata di menu scomparirà non appena verrà premuto il tasto  $\begin{bmatrix} 1 \end{bmatrix}$  INFO. Premere il tasto  $\blacktriangleleft$  BACK per visualizzare la schermata del menu.

#### **riprodurre i file di foto durante la riproduzione di musica**

Durante la riproduzione di un file musicale, premere il tasto **S**BACK, andare sulla parte superiore dello schermo, selezionare una foto e avviare una presentazione.

#### **Riproduzione filmati**

- 1. Selezionare  $\overline{E}$  H Movie nella barra in alto.
- 2. Selezionare un video, quindi premere il pulsante OK.

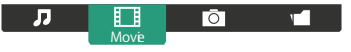

- Play tutti : per riprodurre tutti i video in una cartella.
- Sort : Classifica la video.
- USB device : Verrà visualizzato l'elenco video del dispositivo USB.
- OK : Per mettere il video in pausa o riprendere.
- $\cdot$   $\rightarrow$  /  $\rightarrow$  : To skip backward or forward 10 seconds.
- $\triangleleft$   $\triangleleft$  : To search backward or forward. Press repeatedly to toggle between different speeds.
- : Per arrestare il video.

#### **Opzioni Film**

Durante la riproduzione video, premere tasto  $\blacksquare$  OPTIONS.

#### **<Option>**

- Sottotitoli: selezionare impostazioni disponibili per i sottotitoli.
- Attiva / Disatt. sottot.: Riproduzione sottotitoli Acceso/Spento.
- Attivo in silenziamento: Abilitare la visualizzazione dei sottotitoli.

Sottotitolo on / off sono commutati premendo il pulsante Mute in successione.

- Lingua: selezionare la lingua per i sottotitoli se disponibile.
- • Shuffl / Shuffl Off: attiva o disattiva riproduzione casuale di file video.
- Ripetere: Per la riproduzione di file video più volte.
- Play una volta: Per la riproduzione di file video.
- Stato: Mostra informazioni riguardo il video.

#### **<Picture and Sound>**

• Modalità immagine / Modalità audio / Uscita audio / Formato img 

#### **<Eco>**

Spegnere lo schermo per risparmiare energia. Visualizzto anche quando premi il tasto del telecomando.

#### **<Clock>**

 • Sleeptimer

#### **Riproduzione foto**

- 1. Seleziona una  $\overline{O}$  foto nella barra in alto.
- 2. Selezionare un'anteprima della foto, quindi premere il pulsante OK.

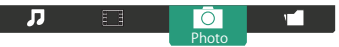

#### **Avviare una presentazione**

- Riprodurre tutto: per riprodurre tutte le foto in una cartella. (foto multiple)
- Sort : Classifica la foto.
- USB device : Verrà visualizzato l'elenco foto del dispositivo USB.
- $\cdot$   $\rightarrow$   $\cdot$   $\rightarrow$  : Per passare alla foto precedente o successiva, quindi premere il tasto OK alla fine
- $\blacksquare$ : per interrompere la presentazione.

#### **Opzioni di presentazione**

Durante la visualizzazione di una presentazione, premere tasto  $\blacksquare$  OPTIONS.

#### **<Option>**

- Shuffl / Shuffl Off: attiva o disattiva immagini casuali all'interno di una presentazione.
- Ripetere : Per guardare una presentazione.
- Play una volta : riproduce una sola volta.
- Tempo di Presentazione : selezionare il tempo di visualizzazione di ogni foto nella presentazione.
- Transizioni della presentazione : selezionare la transizione da una foto alla successiva.

#### **<Picture and Sound>**

• Modalità immagine / Modalità audio / Uscita audio / Formato img 

#### **<Eco>**

Spegnere lo schermo per risparmiare energia. Visualizzto anche quando premi il tasto del telecomando.

# ● **Cartella**

elenca il file nel dispositivo USB. Possibile riprodurre da qui.

### **REGOLAZIONE SCHERMO**

Regolare l'immagine seguendo la procedura riportata di seguito per ottenere l'immagine desiderata selezionando ingresso analogico.

- Le regolazioni dello schermo descritte in questo manuale sono ideate per impostare l'immagine e ridurre al minimo lo sfarfallio o sfocatura per il computer in uso.
- Il monitor è stato progettato per offrire le migliori prestazioni a risoluzione di 3840 x 2160 pixel, ma non è in grado di rendere al meglio con una risoluzione inferiore a 3840 x 2160 poiché l'immagine viene automaticamente adattata allo schermo pieno. Si raccomanda di far funzionare alla risoluzione di 3840 x 2160 pixel per il normale utilizzo.
- Il testo o le linee visualizzate saranno sfocate o irregolari in spessore quando l'immagine è allungata a causa della processo di allargamento.
- È preferibile regolare la posizione dell'immagine e della frequenza tramite il controllo del monitor, piuttosto che con il computer software o utilities.
- Eseguire regolazioni dopo un periodo di riscaldamento di almeno trenta minuti.
- Ulteriori regolazioni possono essere necessarie dopo la regolazione automatica a seconda della risoluzione o segnale di tempo.
- La regolazione automatica potrebbe non funzionare correttamente quando si visualizza un immagine diversa dalla regolazione dello schermo. In questo caso sono necessarie ulteriori regolazioni manuali.

Ci sono due modi per regolare lo schermo. Un modo è regolazione automatica per la posizione, frequenza di clock e fase. L'altro modo è l'esecuzione di ciascuna regolazione manualmente. Eseguire la regolazione automatica quando il monitor è collegato a un computer nuovo, o la risoluzione viene modificata. Se lo schermo ha uno sfarfallio o offuscamento, o l'immagine non si adatta allo schermo dopo l'esecuzione della regolazione automatica, una regolazione manuale è richiesta. Entrambe le regolazioni dovrebbero essere eseguite usando la regolazione dello schermo (Test.bmp) ottenuto via IIYAMA pagina internet (http://www.iiyama.com) Regolare l'immagine seguendo la procedura sottoriportata per avere l'immagine desiderata. Questo manuale spiega le regolazioni sotto Windows® OS.

- **Mostra l'immagine a risoluzione ottimale.**
- **Inserire il Test.bmp (modello di regolazione) per lo sfondo.**

Consultare la documentazione appropriata per eseguire. Settare la posizione del display al centro dello sfondo. **NOTA**

[Modello di regolazione]

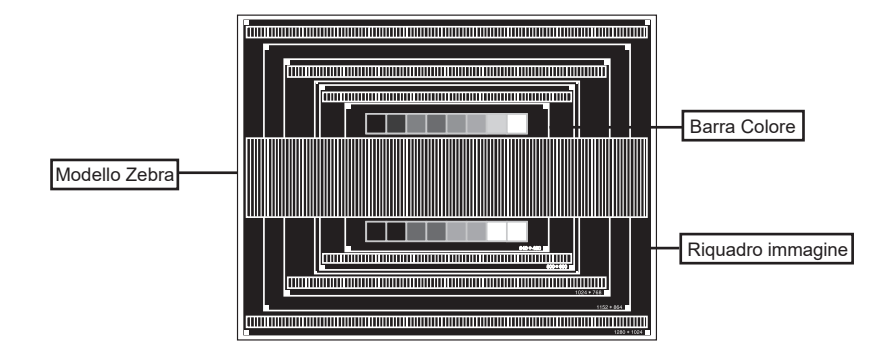

- **Regolare l'auto regolazione. (Regolazione Automatica)**
- **Regolare manualmente l'immagine seguendo la procedura sotto quando lo schermo presenta uno sfarfallio o sfocatura, o l'immagine non si adatta per l'area di visualizzazione dopo l'esecuzione della regolazione automatica.**
- **Regolare la Posizione V. in modo che la parte superiore e inferiore della cornice del quadro si adatta all'area di visualizzazione.**

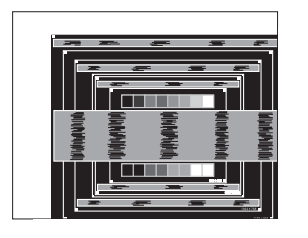

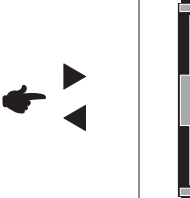

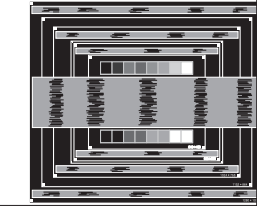

 **1) Regolare la Posizione O. in modo che il lato sinistro della cornice del quadro si sposta al bordo sinistro dell'area di visualizzazione.**

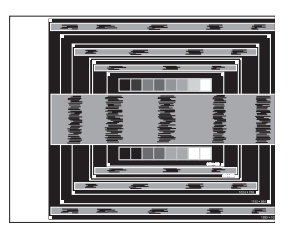

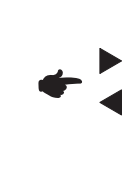

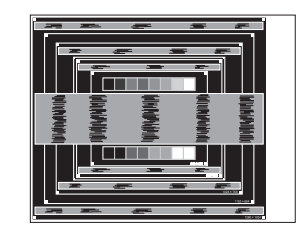

 **2) Allungare il lato destro dell'immagine verso il bordo destro dell'area di visualizzazione regolando la frequenza di clock.**

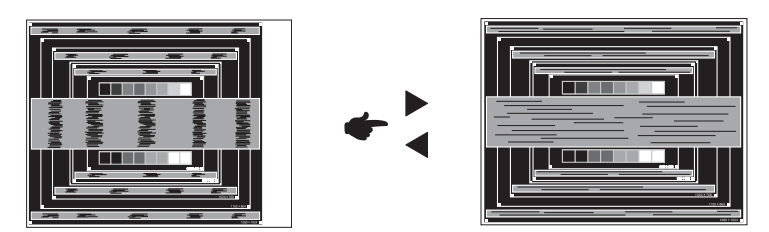

**NOTA**

- Quando il lato sinistro della cornice del quadro si allontana dal bordo sinistro dell'area di visualizzazione durante la regolazione della frequenza di Orologio, regolare le operazioni di cui ai punti 1) e 2).
- Un altro modo di fare la regolazione della frequenza di Orologio è di correggere le linee ondulate verticali in zebra pattern.
- L'immagine può lampeggiare durante la frequenza di Orologio, Posizione O./V..
- Nel caso in cui l'immagine è più grande o più piccola l'area di visualizzazione dei dati dopo la regolazione della frequenza di Orologio, ripetere i passaggi da 3.

**Regolare la Fase per correggere disturbi ondulatori orizzontali, flicker o sfocatura in zebra pattern.**

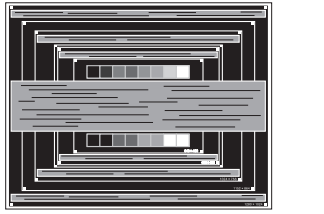

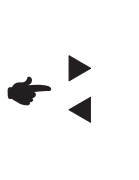

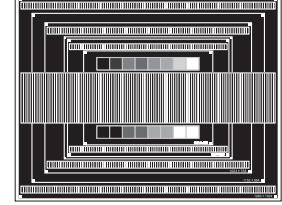

- Nel caso in cui il forte sfarfallio o le macchie rimangono in una parte dello schermo, ripetere i passaggi  $(6)$  e  $(7)$ , poiché la frequenza di Orologio non può essere regolata correttamente. **NOTA**
	- Regolare la posizione Posizione O. dopo la regolazione della Fase se la posizione orizzontale si muove durante la regolazione.
- **Regolare la luminosità e il colore per ottenere l'immagine desiderata dopo aver completato la frequenza di Orologio e regolazioni di Fase.**

 **Rimettere lo sfondo preferito.**

### **FUNZIONE STANDBY**

La funzione standby di questo prodotto è conforme ai requisiti di risparmio energetico VESA DPMS. Quando è attivato, automaticamente riduce il consumo di potenza non necessario del display quando il computer non è in uso. Per utilizzare la funzione, il display deve essere collegato ad un computer compatibile VESA DPMS. La funzione standby, comprese tutte le impostazioni del timer è configurato dal sistema operativo. Controllare il manuale del sistema operativo per informazioni su come questo può essere configurato.

#### **Modalità Standby**

Quando il segnale video dal computer è spento, il display entra in modalità standby che riduce il consumo di potenza inferiore a 0,5 W\*. Lo schermo diventa scuro e l'indicatore di alimentazione diventa rosso. Dalla modalità standby, l'immagine riappare in alcuni secondi quando si toccano la tastiera o il mouse.

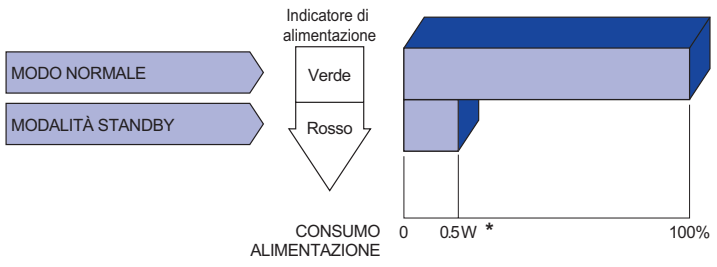

- **\*** Le periferiche USB e le apparecchiature audio non sono collegate.
- Anche quando si utilizza la modalità standby, il display consuma elettricità. Spegnere l'interruttore di accensione ogni volta che il display non è in uso, durante la notte e nei fine settimana, per evitare sprechi di energia. **NOTA**

# **RISOLUZIONE DEI PROBLEMI**

Se il monitor smette di funzionare correttamente, verificate i seguenti punti per una possibile soluzione.

- 1. Eseguite i settaggi descritti nella sezione UTILIZZO DEL MONITOR a seconda del problema riscontrato. Se il monitor non mostra alcuna immagine saltate al punto 2.
- 2. Verificate i seguenti punti se non trovate opportuna soluzione nella sezione UTILZZO DEL MONITOR o se il problema persiste.
- 3. Se incontrate un problema non descritto a seguire o che non potete risolvere, contattate il VS. Rivenditore o un centro assistenza iiyama.

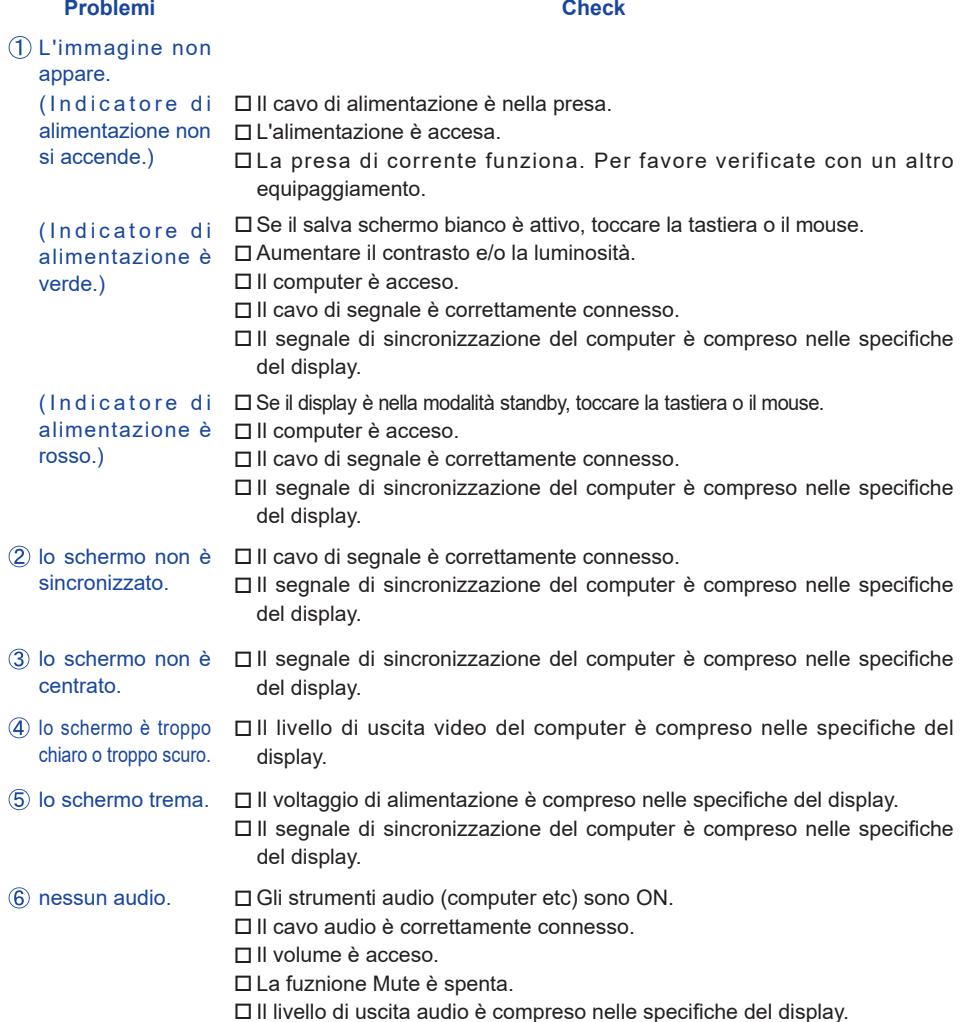

#### **Problemi Check**

- L'audio è troppo forte Il livello di uscita audio è compreso nelle specifiche del display. o troppo debole.
- $\mathsf{S}$ i udisce uno  $\Box$ Il cavo audio è correttamente connesso. strano rumore.

# **INFORMAZIONI SUL RICICLAGGIO**

Per il rispetto dell'ambiente per favore non disperdete il monitor. Visitate il nostro sito: www.iiyama.com per il riciclaggio.

# **APPENDICE**

Design e specifiche sono soggette a cambiamenti senza comunicazione anticipata.

# **SPECIFICHE : ProLite LH9852UHS**

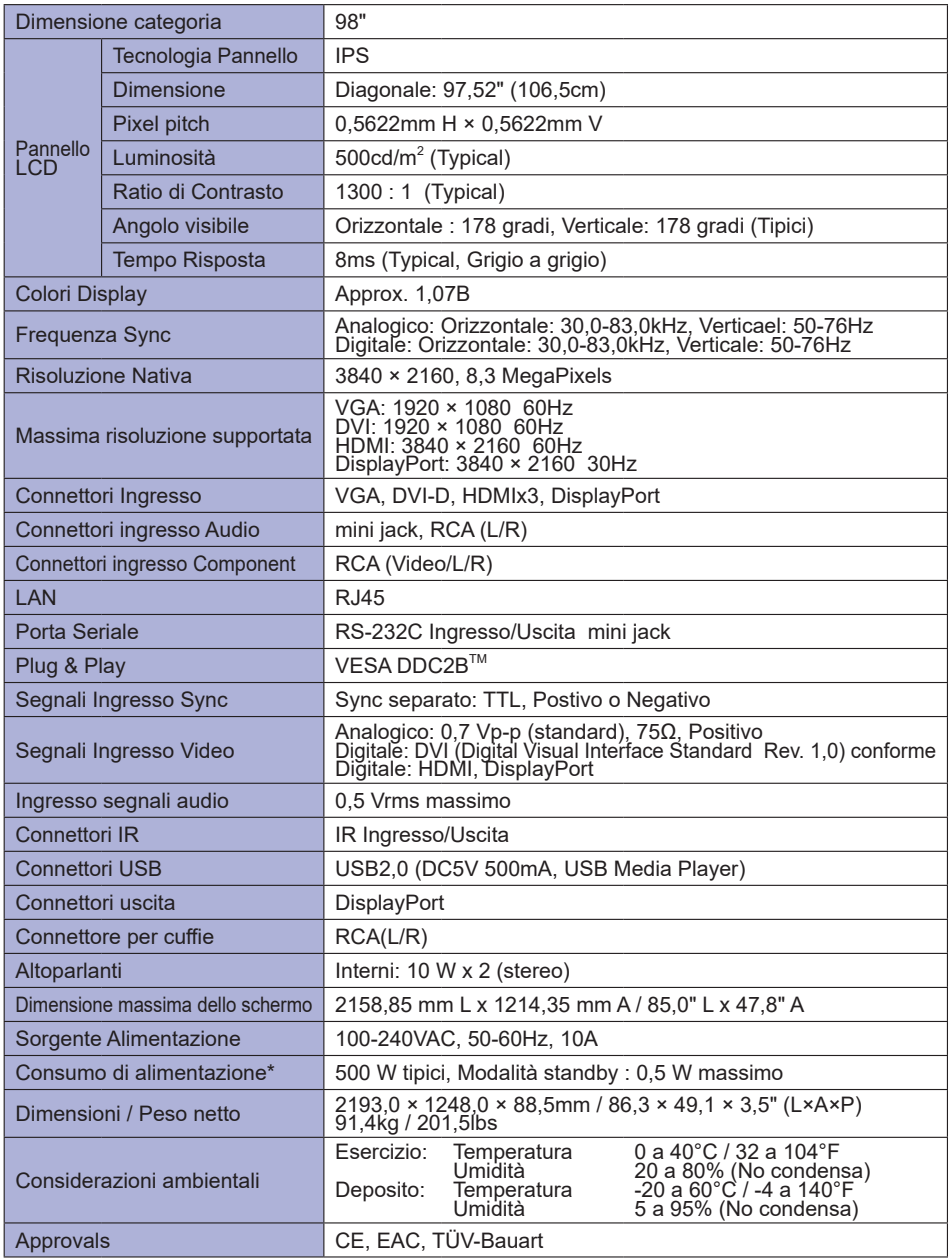

**NOTA \*** Le periferiche USB e le apparecchiature audio non sono collegate.

48 APPENDICE

# **DIMENSIONI : ProLite LH9852UHS**

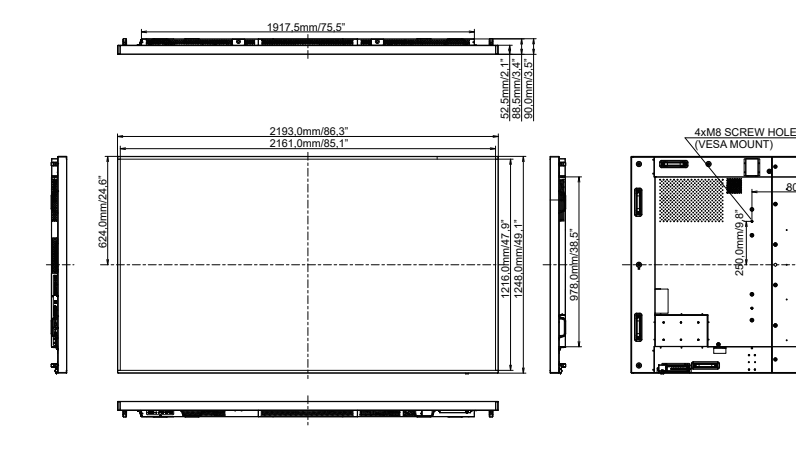

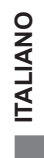

800,0mm/31,5"

 $\bullet$ 

7

500,0mm/19,7"

 $\cdot$  [ $500.0$ mm/19.7]

Ŧ

रा

# **FREQUENZE CONFORMI**

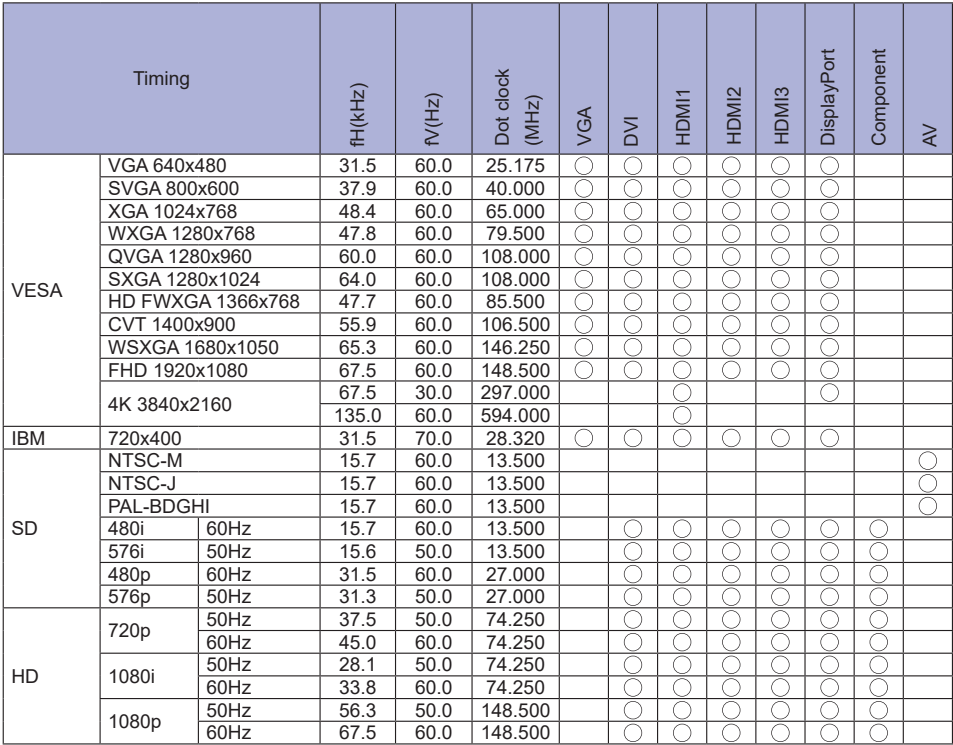

 $*$   $\bigcirc$  significa frequenze supportate.